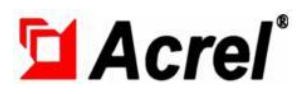

Contact: Aaron E-mail: aaron@acrel.cn Wb: www.acrel-electric.ke

### **Acrel IoT EMS APP Manual**

**Acrel Co., Ltd.**

#### Directory

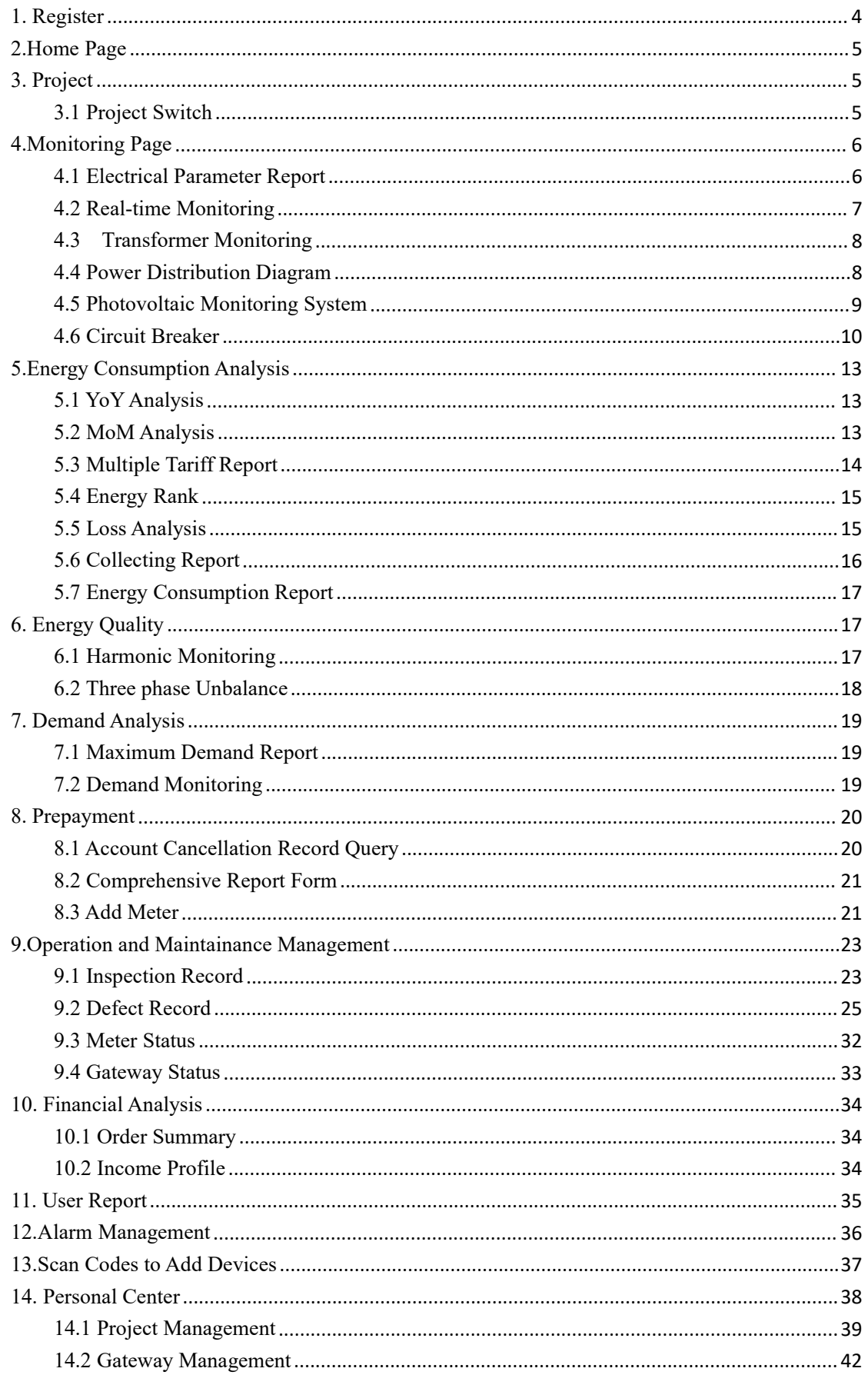

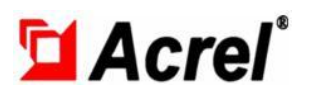

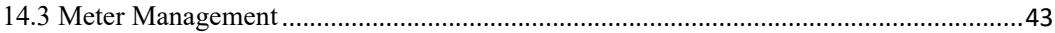

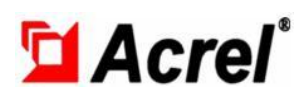

### <span id="page-3-0"></span>1. Register

After installing the APP, click the icon of the Energy Internet of Things to enter the login interface of the Energy Internet of Things, as shown in Figure 1-1. Enter the account, password and server address, click login to enter the program. Click the Settings button in the upper right corner, and enter the IP address and change language, as shown in Figure 1-2.

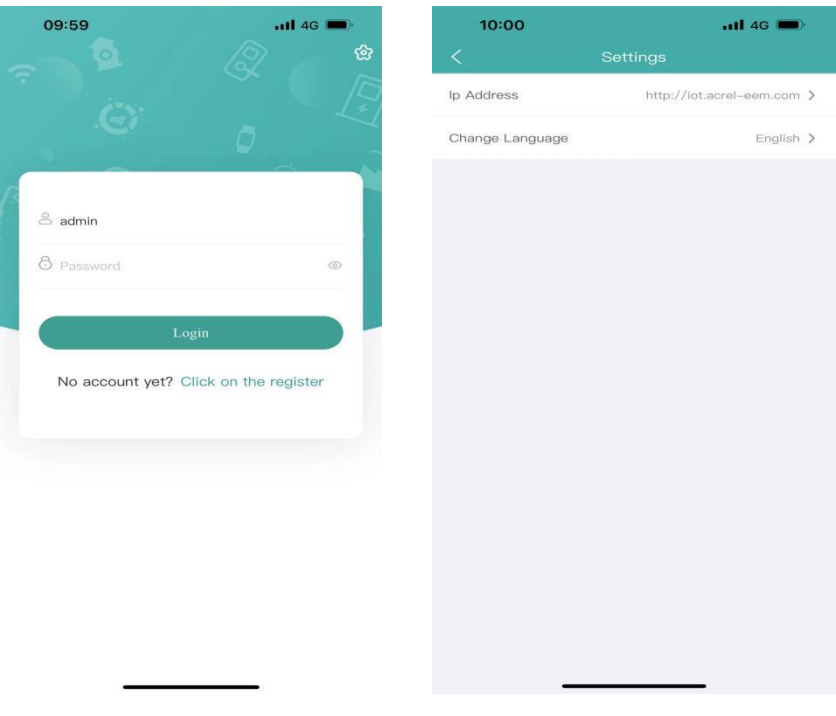

Figure 1-1 Figure 1-2

If you don't have an account,you can register,as shown in Figure 1-3.

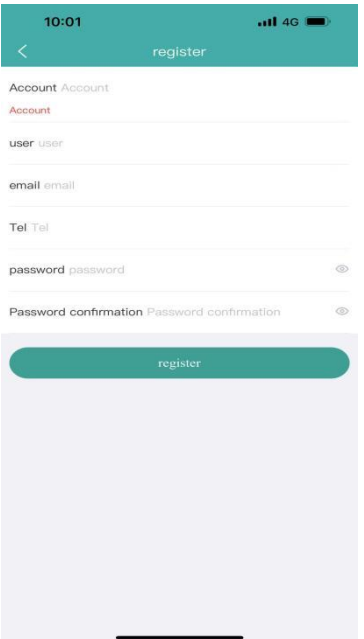

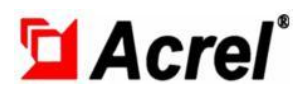

#### Figure 1-3

### <span id="page-4-0"></span>2.Home Page

The program home page displays 13 functions,such as monitoring page, energy consumption analysis,power quality,user management,demand analysis,room charge configuration,alarm management,area setting,operation and maintenance management,user report,financial analysis,basic data management and log management.As shown in Figure 2-1.

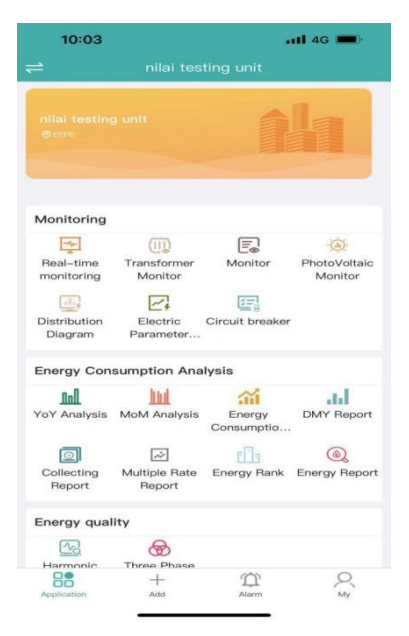

Figure 2-1

### <span id="page-4-1"></span>3. Project

#### <span id="page-4-2"></span>3.1 Project Switch

User clicks the button in the upper left corner to jump to the project switching page,as shown in Figure 3-1.Search according to the project name,select the project,jump back to the home page,enter the relevant menu,query the data of the project.

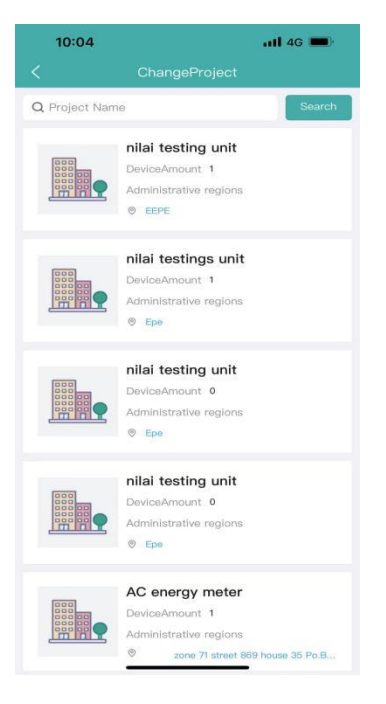

Figure 3-1

### <span id="page-5-0"></span>4.Monitoring Page

#### <span id="page-5-1"></span>4.1 Electrical Parameter Report

The page of electrical parameter report displays the electrical parameter report of the project equipment. Users can view the electrical parameter report of the equipment in each area, and view the corresponding real-time data by filtering the date, energy node and types of electrical parameters, as shown in Figure 4-1.

| 10:05               |                             |                     | $\cdot$ ull 4G      |                             |
|---------------------|-----------------------------|---------------------|---------------------|-----------------------------|
| $\lt$               |                             | Electrical para     |                     | Filter                      |
| Acquisition<br>time | Temp1 $(^{\circ}C)$         | Temp2 $(^{\circ}C)$ | Temp3 $(^{\circ}C)$ | Te                          |
|                     |                             |                     |                     |                             |
| 00:00               | $\left  \sigma \right  = 1$ | $\sim$              | $\sim$              | $\sim$ $-$                  |
|                     |                             |                     |                     |                             |
| 00:05               | $\overline{\phantom{a}}$    | $\sim$ $-$          | $\sim$ $\sim$       | $\overline{\phantom{a}}$    |
| 00:10               | $\sim$                      | $\sim$ $-$          | $\mu\mu$            | $\rightarrow \infty$        |
| 00:15               | $\sim$                      | $\sim$              | $\sim$              | $\overline{\phantom{a}}$    |
| 00:20               | $\sim$ $-$                  | $\sim$ $-$          | $\sim$              | $\rightarrow$ $\rightarrow$ |
| 00:25               | $\sim$ $-$                  | $\sim$ $-$          | $\sim$              | $\sim$ $-$                  |
| 00:30               | $\sim$ $-$                  | $\sim$ $-$          | $\sim$ $-$          | $\sim$ $\sim$               |
| 00:35               | $\sim$ $-$                  | $\sim$              | $\sim$ $\sim$       | $\sim$                      |
| 00:40               | $\sim$ $-$                  | $\omega_{\rm{m}}$   | $\sim$ $-$          | $\sim$ $\sim$               |
| 00:45               | $\sim$                      | $\sim$ $\sim$       | $\sim$              | $\sim$ $\sim$               |
| 00:50               | $\sim$ $-$                  | $\overline{a}$      | $\rightarrow$       | $\overline{\phantom{a}}$    |
| 00:55               | $\sim$ $-$                  | $\alpha$            | $\sim$              | $\sim$ $\sim$               |
| 01:00               | $\sim$ $-$                  | $\sim$ $-$          | $\sim$ $-$          | $\overline{\phantom{m}}$    |
| 01:05               | $\sim$ $-$                  | $\omega_{\rm (10)}$ | $\sim$              | $\sim$ $\sim$               |
| 01:10               | $\omega =$                  | $\cdots$            | $\sim$ $\sim$       | $\overline{\phantom{a}}$    |
| 01:15               | $\pm\pm$                    | $\sim$              | $\sim$ $\sim$       | $\sim$ $\sim$               |

Figure 4-1

#### <span id="page-6-0"></span>4.2 Real-time Monitoring

Real-time monitoring displays all the devices under the selected projects,and displays the gateway ID,Meter address,Meter model,circuit name and other information,which can be queried through the gateway ID and Meter model, as shown in Figure 4-2-1.

Click the corresponding device to enter the monitoring details page,and you can view real-time electrical parameter information and historical electrical parameter curve,as shown in Figure 4-2-2.

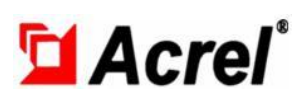

| <b>Device List</b><br>Q Gateway ID/Meter Type<br>Gateway ID:12208016510002<br>$\rightarrow$<br>Meter address:12208016510001_1<br>Load more | А | Temp1<br>38°C                       | < Real-time Monitoring<br>Device Status:Offline<br>Temp2<br>33.4°C |
|----------------------------------------------------------------------------------------------------|---|-------------------------------------|--------------------------------------------------------------------|
|                                                                                                    |   |                                     |                                                                    |
|                                                                                                    |   |                                     |                                                                    |
|                                                                                                    |   |                                     |                                                                    |
|                                                                                                    |   |                                     |                                                                    |
|                                                                                                    |   | $-\text{C}$                         | Temp4<br>Temp5<br>$-\hat{C}$                                       |
|                                                                                                    |   | Temp7<br>$-\text{--}^\circ\text{C}$ | Temp8<br>$-\tilde{\phantom{a}}^{\mathrm{C}}$                       |
|                                                                                                    |   |                                     |                                                                    |
|                                                                                                    |   | Temp10<br>$-c$                      | Humi1<br>$--\frac{9}{6}$                                           |
|                                                                                                    |   | Humi3<br>$--\frac{9}{6}$            | Humi4<br>$- -\frac{9}{6}$                                          |
|                                                                                                    |   |                                     |                                                                    |
|                                                                                                    |   | Humi6<br>$- -\frac{9}{6}$           | Humi7<br>$- -\frac{9}{6}$                                          |
|                                                                                                    |   | Temperature                         | $2022 - 09 - 13$<br>$\overline{\mathcal{L}}$                       |

Figure 4-2-1 Figure 4-2-2

#### <span id="page-7-0"></span>4.3 Transformer Monitoring

Transformer monitoring displays the load of each voltage generator and monitors the transformer's electrical parameters,as shown in Figure 4-3.

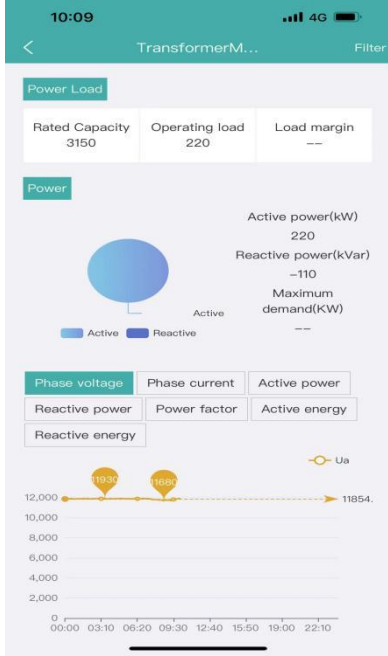

Figure 4-3

#### <span id="page-7-1"></span>4.4 Power Distribution Diagram

Power distribution monitoring displays the power distribution diagram of the customer. You can add the power distribution diagram through background image management and view the image, as shown in Figure 4-4.

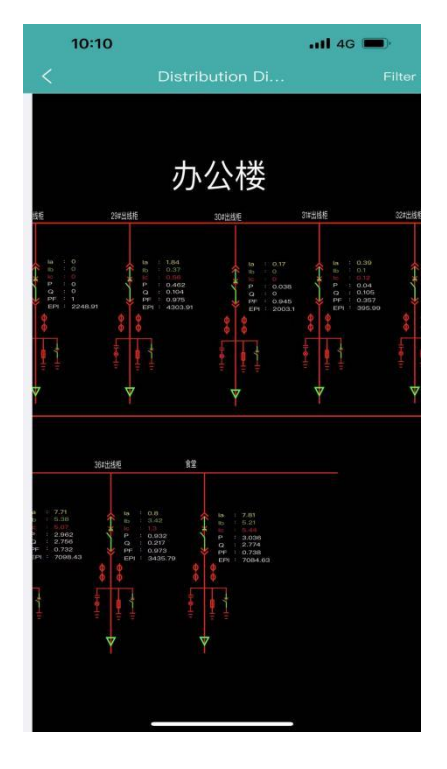

Figure 4-4

#### <span id="page-8-0"></span>4.5 Photovoltaic Monitoring System

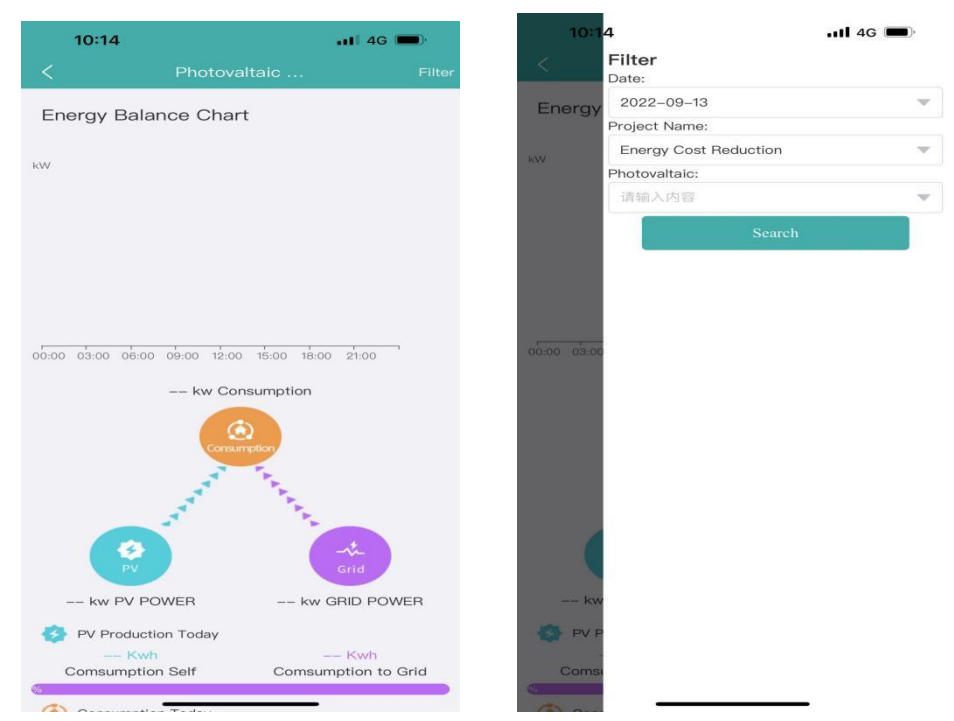

Figure 4-5

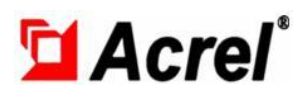

#### <span id="page-9-0"></span>4.6 Circuit Breaker

Circuit Breaker displays the operation of each circuit breaker, so as to make scientific and reasonable planning for the circuit breaker equipment. The on-off status of each circuit breaker is analyzed, as shown in Figure 4-6.

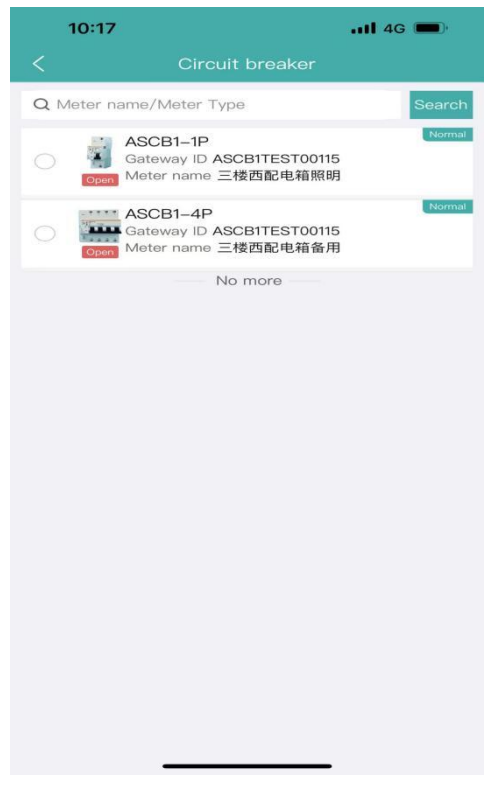

Figure 4-6

The Circuit Breaker real-time monitoring page displays the device running status,real-time data,historical curves of each electrical parameter,alarm information,and control logs,as shown in Figure 4-7.

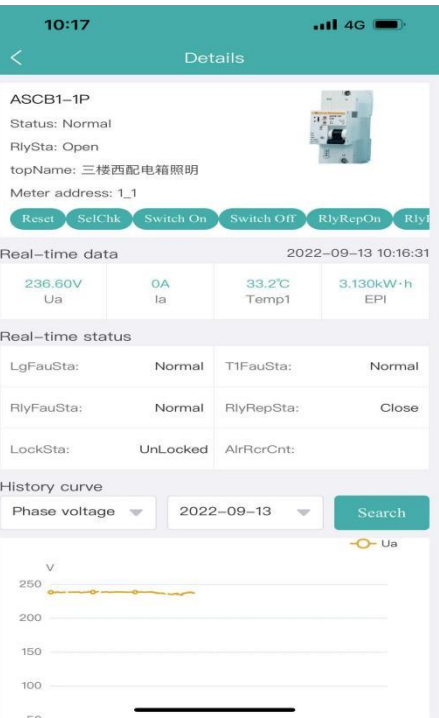

Figure 4-7

Users can reset the circuit breaker,self-check,switch,maintenance switch,forced open and close,time control setting,parameter setting and other operations.The user needs to enter an operation password before operation.When the user clicks the maintenance open,self-check,opening,closing,maintenance open,time control setting,parameter setting will be unavailable.

Users can set the time control for the circuit breaker.The circuit breaker starts and closes at the specified time,as shown in Figure 4-8.

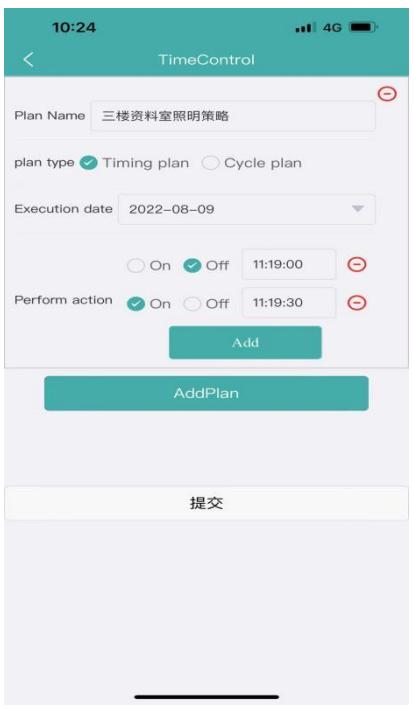

Figure 4-8

Users can set parameters of the circuit breaker and alarm values of electrical parameters to enable the alarm at any time,as shown in Figure 4-9.

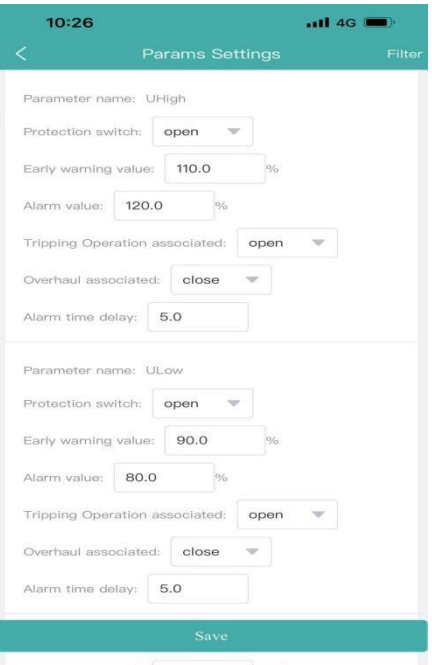

Figure 4-9

### <span id="page-12-0"></span>5.Energy Consumption Analysis

#### <span id="page-12-1"></span>5.1 YoY Analysis

YoY Analysis collects energy consumption of an energy node in the current year and the same period of last year to analyze energy consumption,calculate the same ratio,and display it in bar charts and reports.Users can query by circuit name,year,and energy consumption by category,as shown in Figure 5-1.

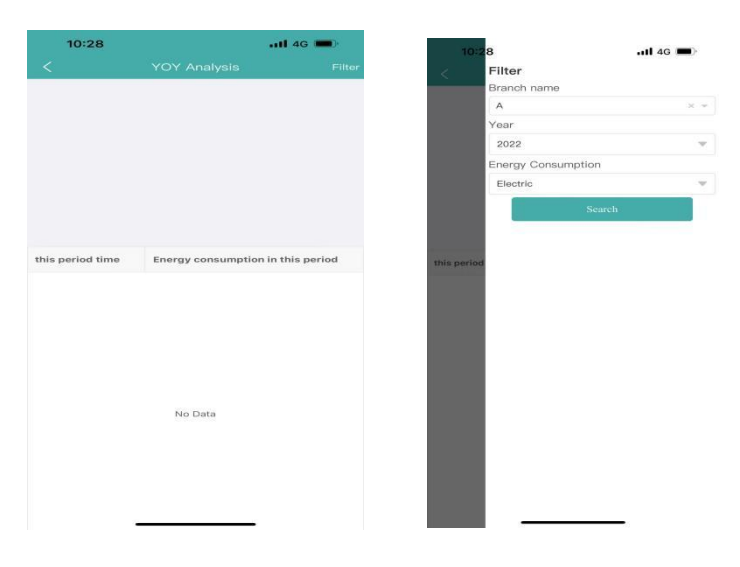

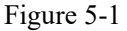

#### <span id="page-12-2"></span>5.2 MoM Analysis

MoM Analysis is used to calculate the energy consumption of a certain energy node in the same period of the day and yesterday by"Day",and the energy consumption of the same period of the current month and last month by "Month",so as to analyze the energy consumption and calculate the added value and loop ratio.Users can query by loop name,date and classified energy consumption,as shown in Figure 5-2.

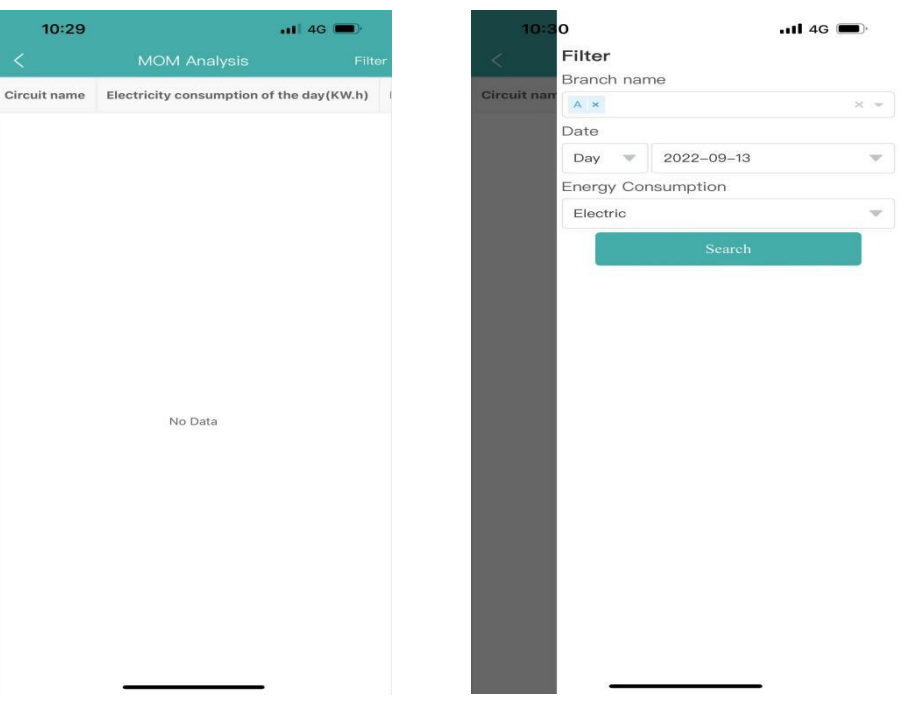

Figure 5-2

#### <span id="page-13-0"></span>5.3 Multiple Tariff Report

The Multiple Tariff report page,you can view the peak and flat valleys power consumption and amount of each branch by day,month,and year.You can query the power consumption by circuit name,date,and energy consumption by category,as shown in Figure 5-3.

| 10:34        |                     |                         |                          | $\cdot$ ill 4G                           |               | 10:34                        |                                |            | $\cdot$ ull 4G      |
|--------------|---------------------|-------------------------|--------------------------|------------------------------------------|---------------|------------------------------|--------------------------------|------------|---------------------|
| $\lt$        |                     | Multi tariff Re         |                          |                                          | Filter        | $\left\langle \right\rangle$ | Filter                         |            |                     |
|              | sharp               |                         | peak                     |                                          | flat          |                              | Branch name                    |            |                     |
| Circuit name | Electri             | electri                 | Electri                  | electri                                  | Elec          | Circuit nan Date             | 室外主机 ×                         |            | $\times$ w.         |
|              | city bil<br>I(S)    | city(k<br>$W \cdot h$ ) | city bil<br>I(S)         | city(k<br>$W \cdot h$                    | city<br>I(S)  |                              | Day<br>$\overline{\mathbf{v}}$ | 2022-09-13 | $\overline{\nabla}$ |
| 室外主机         | $\frac{1}{2}$       | $\rightarrow$ $-$       | $\overline{\phantom{a}}$ | $\frac{1}{2} \left( \frac{1}{2} \right)$ | $\frac{1}{2}$ | 室外主机                         |                                | Search     |                     |
| Total        | $\omega_{\rm{eff}}$ | $\sim$ $-$              | ÷.                       | $\sim$ $-$                               | $\sim$ $-$    | Total                        |                                |            |                     |
|              |                     |                         |                          |                                          |               |                              |                                |            |                     |
|              |                     |                         |                          |                                          |               |                              |                                |            |                     |
|              |                     |                         |                          |                                          |               |                              |                                |            |                     |
|              |                     |                         |                          |                                          |               |                              |                                |            |                     |
|              |                     |                         |                          |                                          |               |                              |                                |            |                     |
|              |                     |                         |                          |                                          |               |                              |                                |            |                     |
|              |                     |                         |                          |                                          |               |                              |                                |            |                     |
|              |                     |                         |                          |                                          |               |                              |                                |            |                     |
|              |                     |                         |                          |                                          |               |                              |                                |            |                     |
|              |                     |                         |                          |                                          |               |                              |                                |            |                     |
|              |                     |                         |                          |                                          |               |                              |                                |            |                     |
|              |                     |                         |                          |                                          |               |                              |                                |            |                     |

Figure 5-3

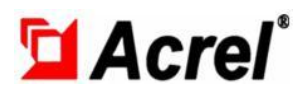

#### <span id="page-14-0"></span>5.4 Energy Rank

Energy Rank ranks the energy consumption of rooms in the selected branch.You can query the energy consumption by circuit name,date,and energy consumption by category,as shown in Figure 5-4.

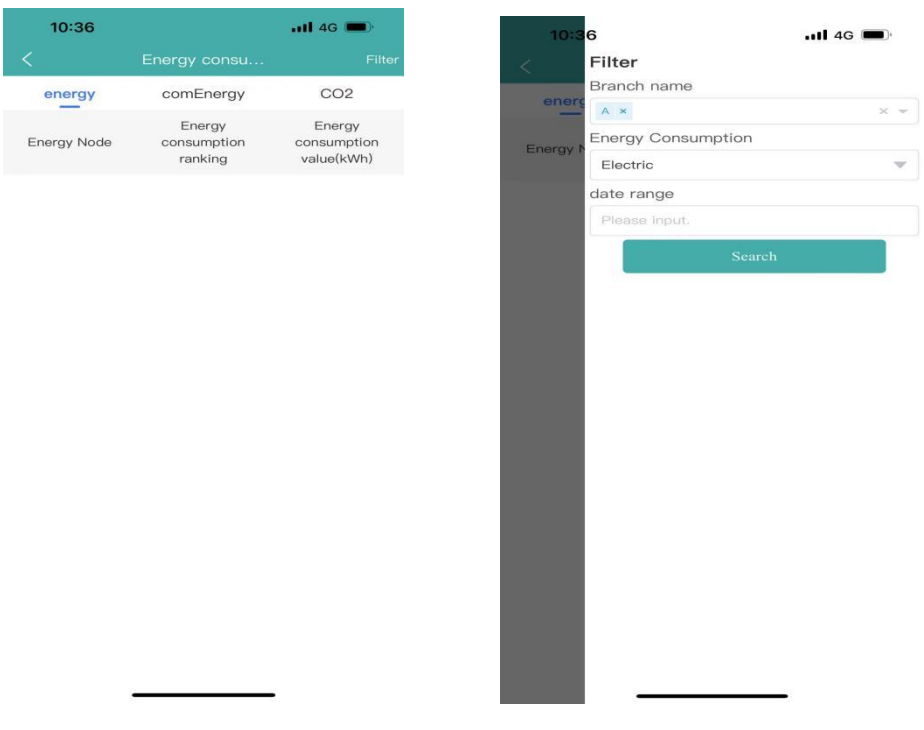

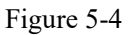

#### <span id="page-14-1"></span>5.5 LossAnalysis

Loss Analysis can collect statistic on the line losses between the upper and lower branches of a project.Users can filter and query the line losses by project name,data range,and categorized energy consumption,as shown in Figure 5-5.

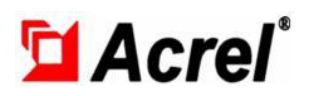

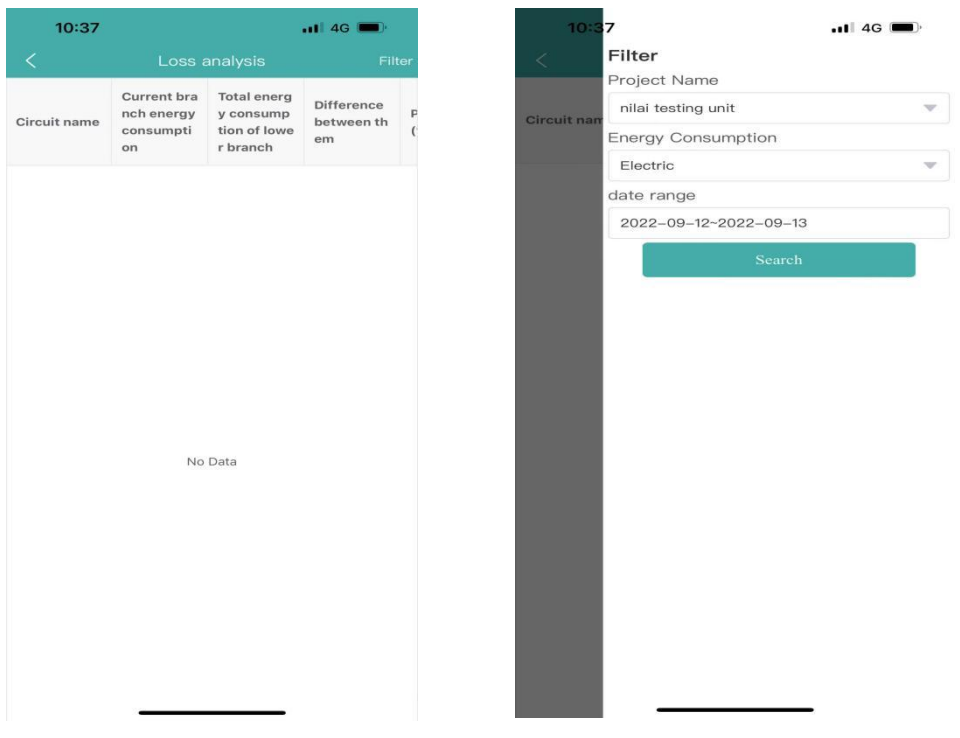

Figure 5-5

#### <span id="page-15-0"></span>5.6 Collecting Report

Collecting Report displays the start consumption,end consumption,and their difference(i.e. The consumption in this period)collected by all meters within a period of time.Users can filter and query by circuit name,data range,and categorized energy consumption,as shown in Figure 5-6.

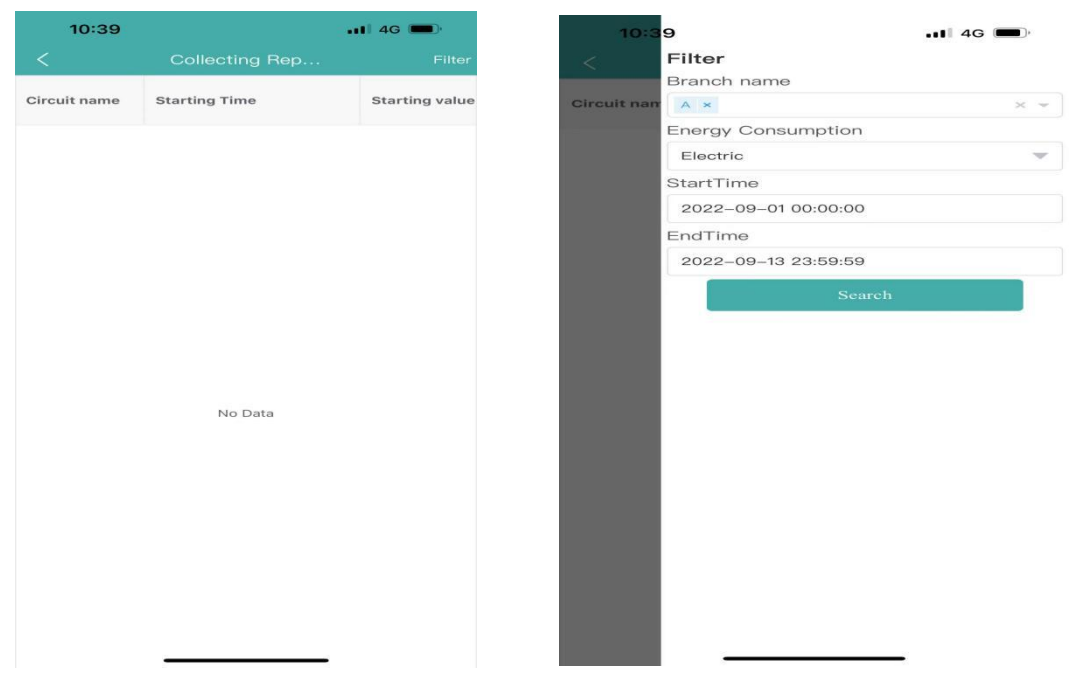

Figure 5-6

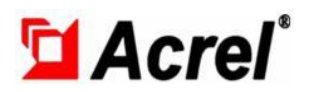

#### <span id="page-16-0"></span>5.7 Energy Consumption Report

Energy Consumption Report displays the device consumption by year,month,and day in a bar chart.User can query the energy consumption by circuit name,date,and energy consumption by category,as shown in Figure 5-7.

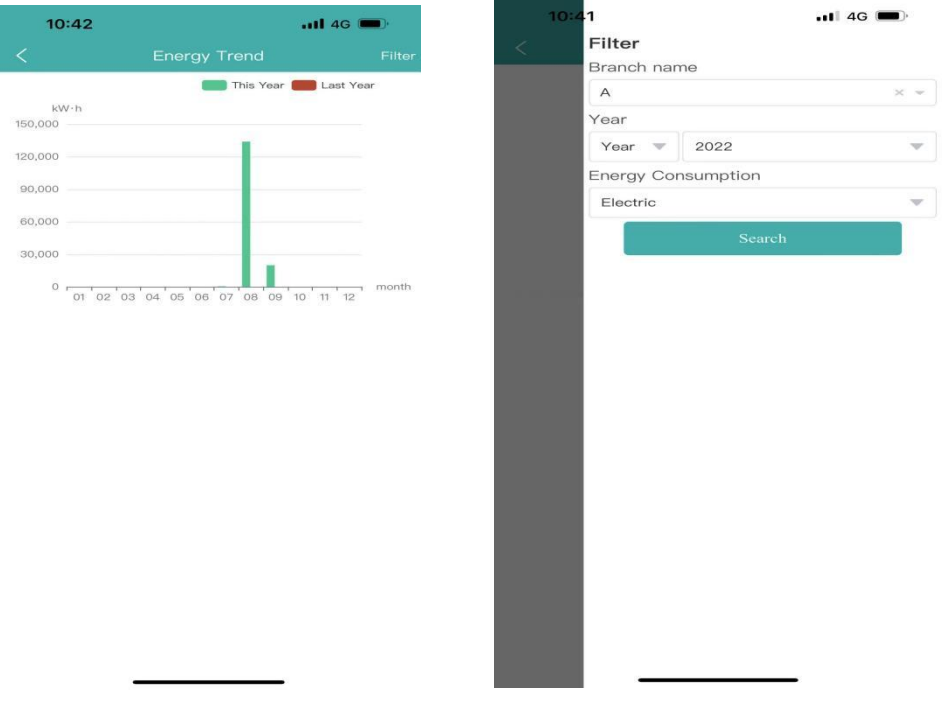

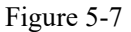

### <span id="page-16-1"></span>6. Energy Quality

#### <span id="page-16-2"></span>6.1 Harmonic Monitoring

Harmonic Monitoring displays the harmonic monitoring data in charts and data forms.Users can select A-phase voltage harmonics,B-phase voltage harmonics,C-phase voltage harmonics,A-phase current harmonics,B-phase current harmonics,and C-phase current harmonics to display in graphs or data lists, as shown in Figure 6-1.

| 13:17      |                                                       | $nH$ 4G   | 13:17             | .114G                     |                           |
|------------|-------------------------------------------------------|-----------|-------------------|---------------------------|---------------------------|
| ≺          | harmonicWave                                          | Filter    | Filter<br>$\,<$   |                           |                           |
|            |                                                       | -O- UaTHD |                   | Branch name               |                           |
|            |                                                       |           |                   | E260-2注塑机辅机               | $\times$ $\hspace{0.1cm}$ |
|            |                                                       |           | harmonic          |                           |                           |
|            |                                                       |           |                   | A-phase voltage harmonics | $\overline{\phantom{a}}$  |
|            |                                                       |           |                   | totalHarmonic             |                           |
|            |                                                       |           | UaTHD             |                           | $\sim$                    |
|            |                                                       |           | Date              |                           |                           |
|            |                                                       |           |                   | $2022 - 09 - 13$          | $\mathbf{v}$              |
|            | 00:00 02:45 05:30 08:15 11:00 13:45 16:30 19:15 22:00 |           | 00:00 02:45       | Search                    |                           |
| Collection | $UaTHD(\% )$                                          |           | <b>Collection</b> |                           |                           |
| 00:00      | $\sim$                                                |           | 00:00             |                           |                           |
| 00:05      | mm.                                                   |           | 00:05             |                           |                           |
| 00:10      | $\sim$ $\sim$                                         |           | 00:10             |                           |                           |
| 00:15      | $\sim$ $\sim$                                         |           | 00:15             |                           |                           |
| 00:20      | $\sim$ $-$                                            |           | 00:20             |                           |                           |
| 00:25      | $\sim$ $\sim$                                         |           | 00:25             |                           |                           |
| 00:30      | $\sim$ $-$                                            |           | 00:30             |                           |                           |
| 00:35      | $\alpha\alpha$                                        |           | 00:35             |                           |                           |
| 00:40      | $\sim$ $\sim$                                         |           | 00:40             |                           |                           |
|            |                                                       |           |                   |                           |                           |

Figure 6-1

#### <span id="page-17-0"></span>6.2 Three phase Unbalance

The three phase unbalance page shows the meter's three phase voltage and three phase current data, and the corresponding unbalance of three phase current and three phase voltage. You can query the three-phase unbalance data of the meter in a specified area at a specified time, as shown in Figure 6-2.

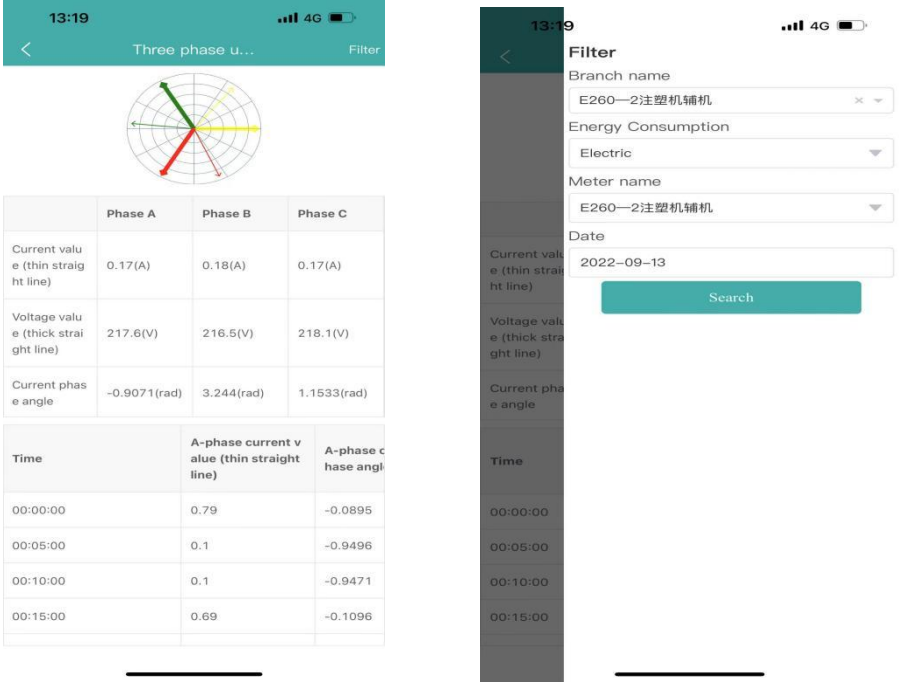

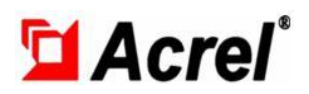

#### Figure 6-2

### <span id="page-18-0"></span>7. Demand Analysis

#### <span id="page-18-1"></span>7.1 Maximum Demand Report

Maximum Demand Report displays the monthly maximum demand,Users can query the maximum demand by loop name and data range,as shown in Figure 7-1.

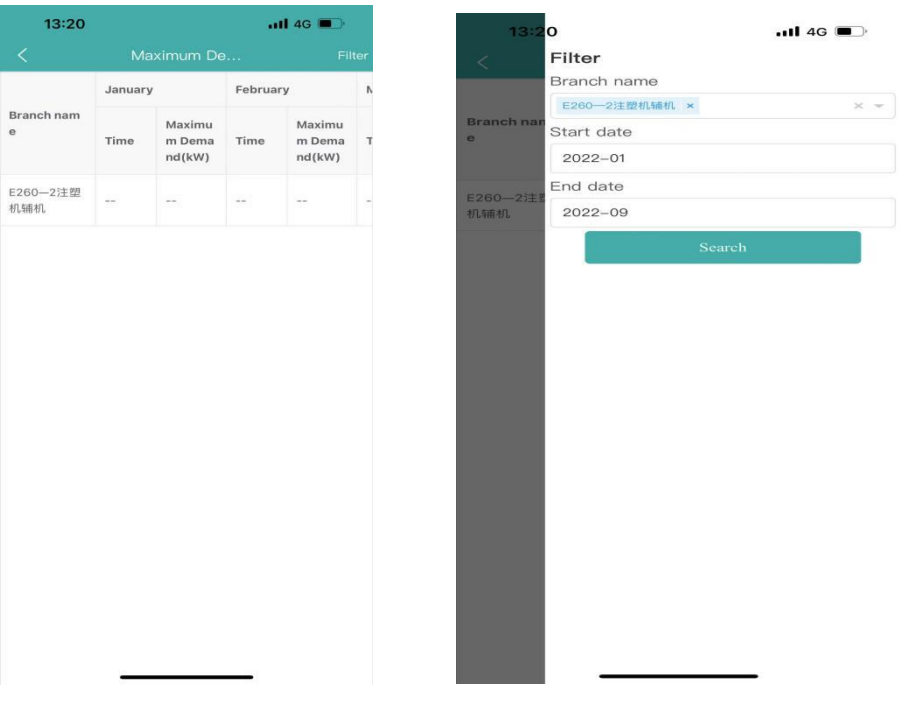

Figure 7-1

#### <span id="page-18-2"></span>7.2 Demand Monitoring

Demand monitoring page displays the daily demand of the detector. Users can filter and query by loop name and date, as shown in Figure 7-2

| 13:21                                                 | $nH$ 4G $\blacksquare$ |        | 13:21          |                  | $\blacksquare$ 4G |
|-------------------------------------------------------|------------------------|--------|----------------|------------------|-------------------|
| $\lt$                                                 | Demand monit           | Filter | $\overline{<}$ | Filter           |                   |
|                                                       | -O- Demand (kw)        |        |                | Branch name      |                   |
|                                                       |                        |        |                | E260-2注塑机辅机      | $\times$ $-$      |
|                                                       |                        |        |                | Date             |                   |
|                                                       |                        |        |                | $2022 - 09 - 13$ |                   |
|                                                       |                        |        |                | Search           |                   |
|                                                       |                        |        |                |                  |                   |
|                                                       |                        |        |                |                  |                   |
|                                                       |                        |        |                |                  |                   |
| 00:00 02:50 05:40 08:30 11:20 14:10 17:00 19:50 22:40 |                        |        | 00.00 02.50    |                  |                   |
| Time                                                  | Demand (kw)            |        | Time           |                  |                   |
| 00:00                                                 | $\sim$ $\sim$          |        | 00:00          |                  |                   |
| 00:10                                                 | $\sim$ $\sim$          |        | 00:10          |                  |                   |
| 00:20                                                 | $\sim$ 00              |        | 00:20          |                  |                   |
|                                                       |                        |        |                |                  |                   |
| 00:30                                                 | $\sim$ $\sim$          |        | 00:30          |                  |                   |
| 00:40                                                 | $-\sim$                |        | 00:40          |                  |                   |
| 00:50                                                 | $\sim$ $\sim$          |        | 00:50          |                  |                   |
| 01:00                                                 |                        |        | 01:00          |                  |                   |
|                                                       | $\sim$ $\sim$          |        |                |                  |                   |
| 01:10                                                 | $\sim$                 |        | 01:10          |                  |                   |
|                                                       |                        |        |                |                  |                   |
| 01:20                                                 | $\sim$ $\sim$          |        | 01:20          |                  |                   |

Figure 7-2

### <span id="page-19-0"></span>8. Prepayment

#### <span id="page-19-1"></span>8.1 Account Cancellation Record Query

Account Cancellation Record Query is the query page for deregistered records.Users can

search and query the records of all deregistered accounts,as shown in Figure 8-1.

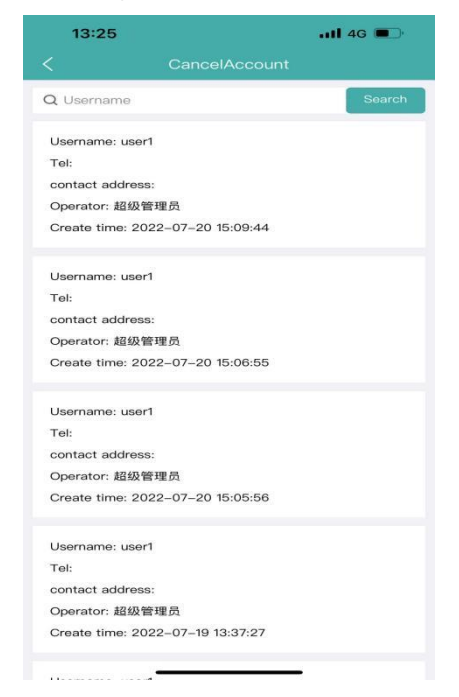

Figure 8-1

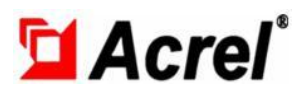

#### <span id="page-20-0"></span>8.2 Comprehensive Report Form

Comprehensive Report Form allows users to query the electricity usage within the time range

and room,as shown in Figure 8-2.

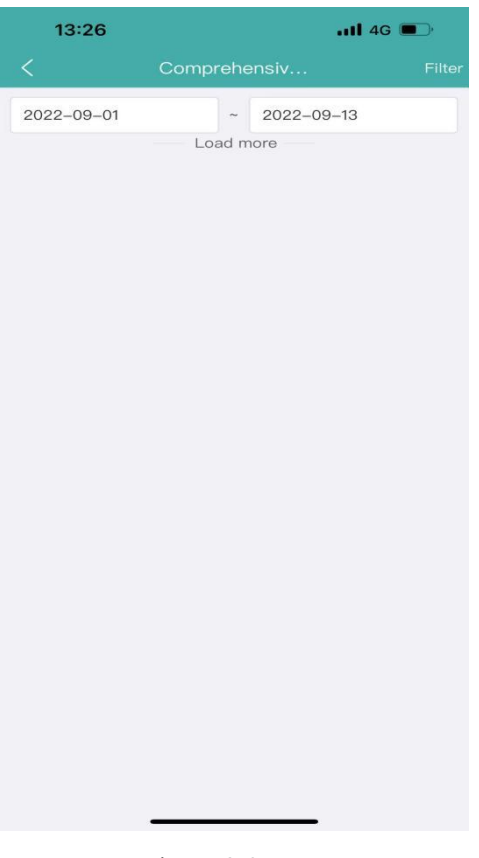

Figure 8-2

#### <span id="page-20-1"></span>8.3 Add Meter

For the code-scanning debugging free process scheme of the prepaid system,click the scanning QR code ,scan the QR code of the gateway device, and select the project for binding, as shown in Figure 8-3-1.

After the binding is successful,click Add,scan the QR code of the device again, fill in the device model,room name,serial port number and other information, and click Save to add successfully,as shown in Figure 8-3-2.

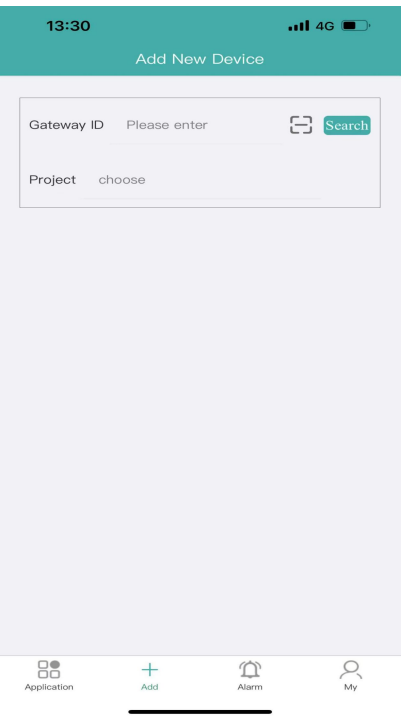

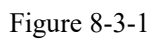

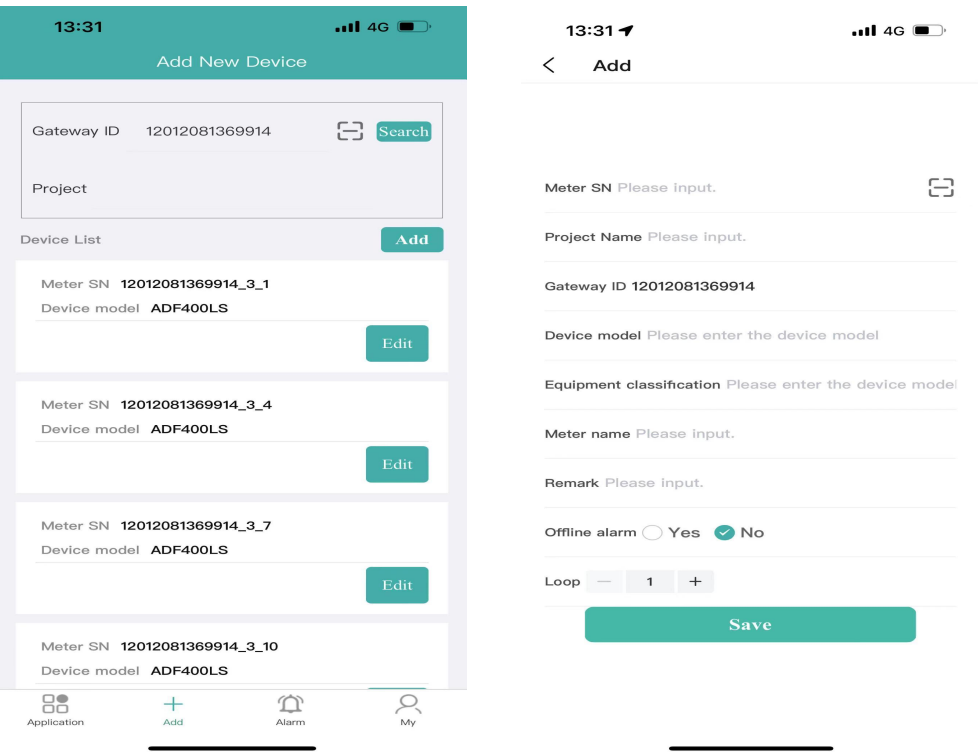

Figure 8-3-2

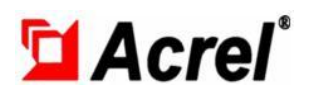

#### <span id="page-22-0"></span>9.Operation and Maintainance Management

Operation and Maintainance Management module mainly includes inspection records,defect records,meter status,and gateway status.

#### <span id="page-22-1"></span>9.1 Inspection Record

Inspection Record page displays the inspection records of the current month.Users need to log in to the inspection person account to enter the Inspection Record page and click the "Filter"button to query inspection data according to the inspection status,plan name/plan content,and schedule,as shown in Figure 9-1-1.

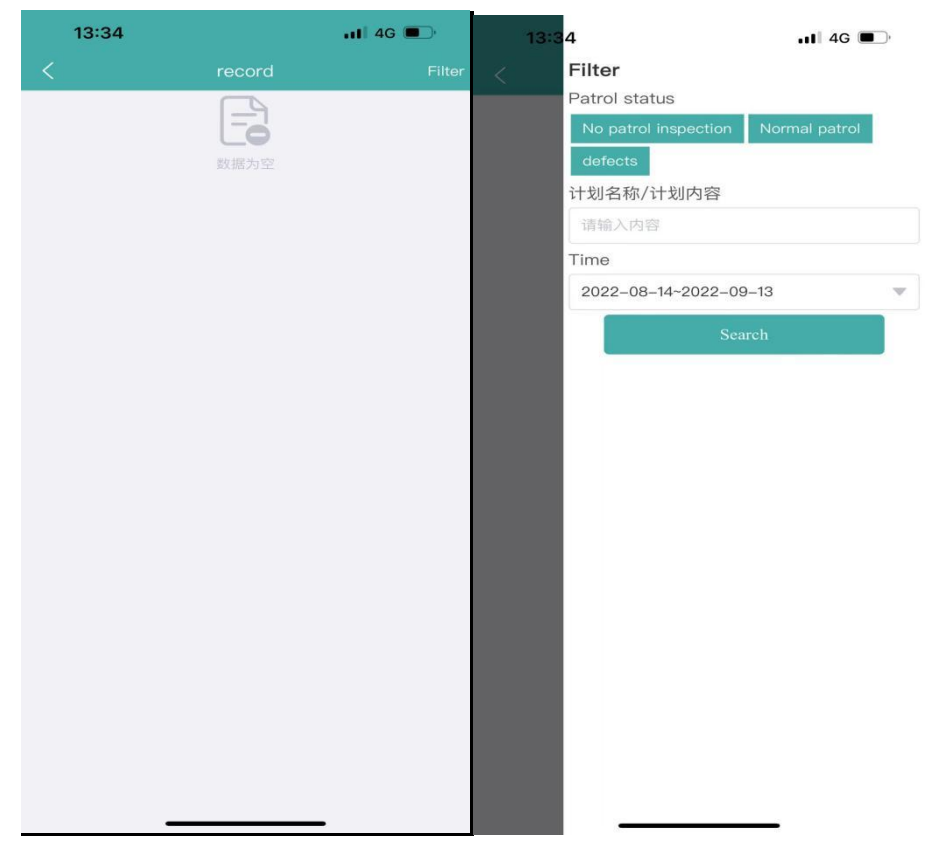

Figure 9-1-1 Inspection Record

The inspector clicks three points in the upper right corner of the"Inspection Records"interface,and clicks the "Processing"button in the pop-up box to switch to the punching interface,as shown in Figure 9-1-2.

| 11:04                                                                                                    | $\bullet \mathbb{R} \bullet \mathbb{Z} \bullet$ | $\bullet$ $\bullet$ $\bullet$ $\bullet$<br>11:26                                                                              |
|----------------------------------------------------------------------------------------------------|-------------------------------------------------|----------------------------------------------------------------------------------------------------|
| ✓<br>巡检记录                                                                                                    | 筛选                                              | ✓<br>处理                                                                                                    |
| 计划名称 安科瑞大楼-一楼巡检<br>计划内容 安科瑞大楼-一楼巡检<br>项目名称 zqjceshi<br>回路名称 江苏安科瑞 新大楼 1层 roomi<br>巡检周期 日<br>计划巡检时间 2022-08-04 10:50~11:50<br>实际巡检时间<br>巡检人 ystestxjr1,ystestxjr2<br>备注 安科瑞大楼-一楼巡检    | ÷<br><b>&amp; 处理</b><br>图 详情<br>处理              | 计划名称:安科瑞大楼-一楼巡检<br>计划内容:安科瑞大楼-一楼巡检<br>回路名称:江苏安科瑞 新大楼 1层 room1<br>计划巡检时间:2022-08-04<br>备注:安科瑞大楼-一楼巡检<br>日 扫码<br>N)) NFC<br>签到: |
| 计划名称 测试巡检nfc<br>计划内容 测试巡检nfc<br>项目名称 zqjceshi<br>回路名称 江苏安科瑞 新大楼 3层 300<br>计划巡检时间 2022-08-01 13:45~14:45 有缺陷<br>实际巡检时间 2022-08-01 13:08:42<br>巡检人 ystestxjr1,ystestxjr2<br>备注 测试巡检nfc |                                                 | 巡检项: 安科瑞大楼巡检;安科瑞大楼巡检<br>$^{+}$<br>图片<br>选择图片<br>请输入<br>备注                                                                     |
| 计划名称 8.1号测试巡检功能<br>计划内容 8.1号测试巡检功能<br>项目名称 zgiceshi<br>回路名称 江苏安科瑞 新大楼 3层 300<br>计划巡检时间 2022-08-01 10:36~11:36 11 缺 陷<br>巡检人 ystestxjr1,ystestxjr2,ystestzz<br>备注 8.1号测试巡检功能          |                                                 | 保存                                                                                                    |
| 计划名称 8.1号测试巡检功能<br>计划内容 8.1号测试巡检功能<br>项目名称 zqjceshi<br>回路名称 江苏安科瑞_新大楼_3层_300<br><b>WAA</b> makes<br>$\circ$                                                                          |                                                 | ◁<br>$\circ$<br>n                                                                                                    |

Figure 9-1-2 Inspection Records-Processing Page

On the card punching processing screen,you can select the scanning QR code or NFC card punching mode,and click "Inspection Items"to switch to the inspection screen,as shown in Figure 9-1-3.Fill in inspection items based on inspection conditions.

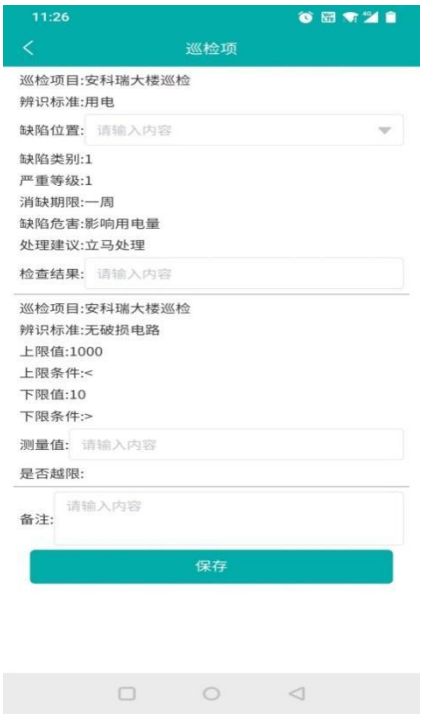

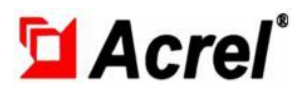

#### Figure 9-1-3 Inspection Items

On the "Processing" page of inspection records,after clocking in successfully,fill in inspection items,upload the corresponding picture,fill in the remarks,and click Save.The inspection record status changes to the Defect state,as shown in Figure 9-1-4.

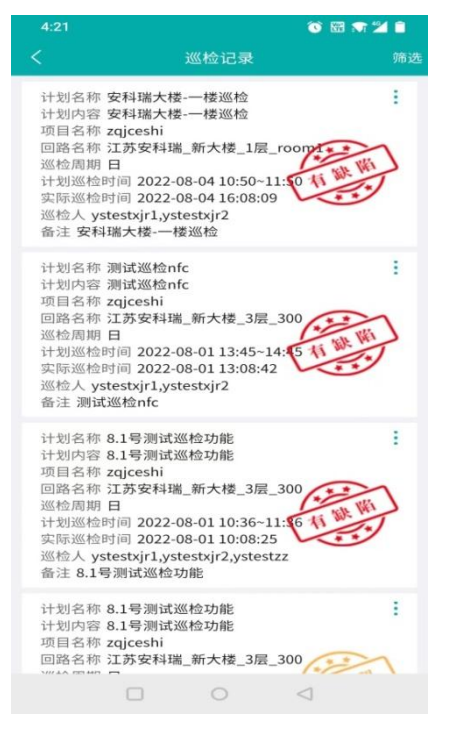

Figure 9-1-4 Inspection Record Status

#### <span id="page-24-0"></span>9.2 Defect Record

Defect Record page displays the existing defect records,including the plan name,defect description,area location,creation time,inspection team leader, inspection personnel,and defect description.You can log in to the account of the inspection team leader to view the defect processing on this page.Users can also query the corresponding defect record data by the plan name,defect description, and time range,as shown in Figure 9-2-1,9-2-2.

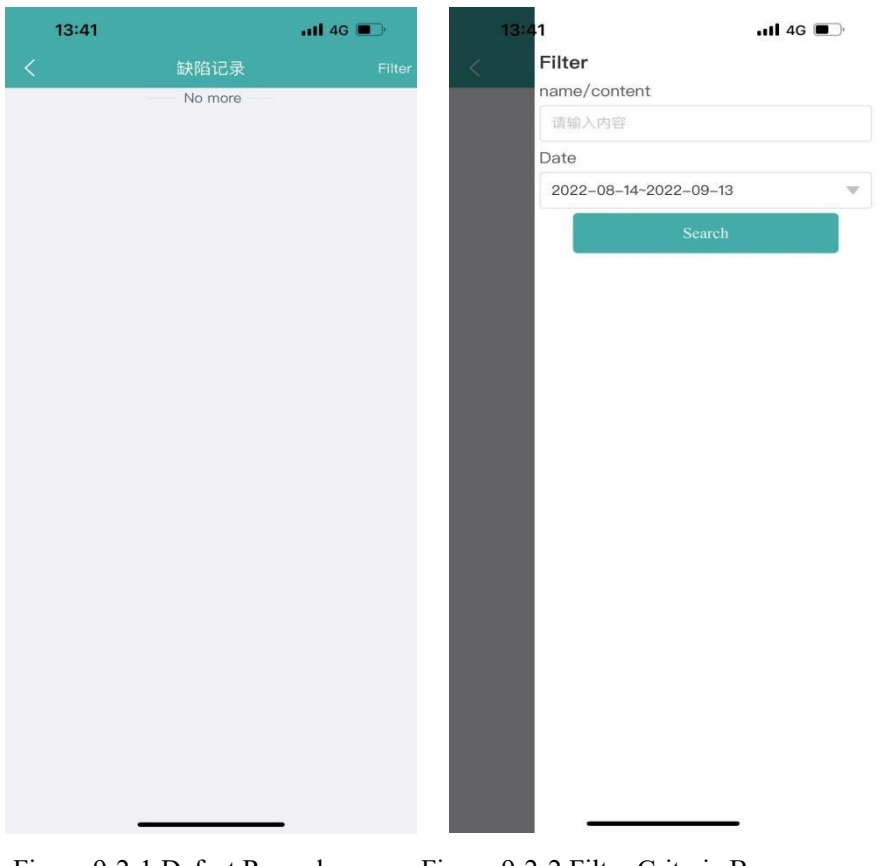

Figure 9-2-1 Defect Record Figure 9-2-2 Filter Criteria Box

Log in the auditor's account, enter the defect records in operation and maintenance

management, select a defect record, select three points in the upper right corner, and click the "Process" button in the pop-up box, as shown in Figure 9-2-3 and 9-2-4.

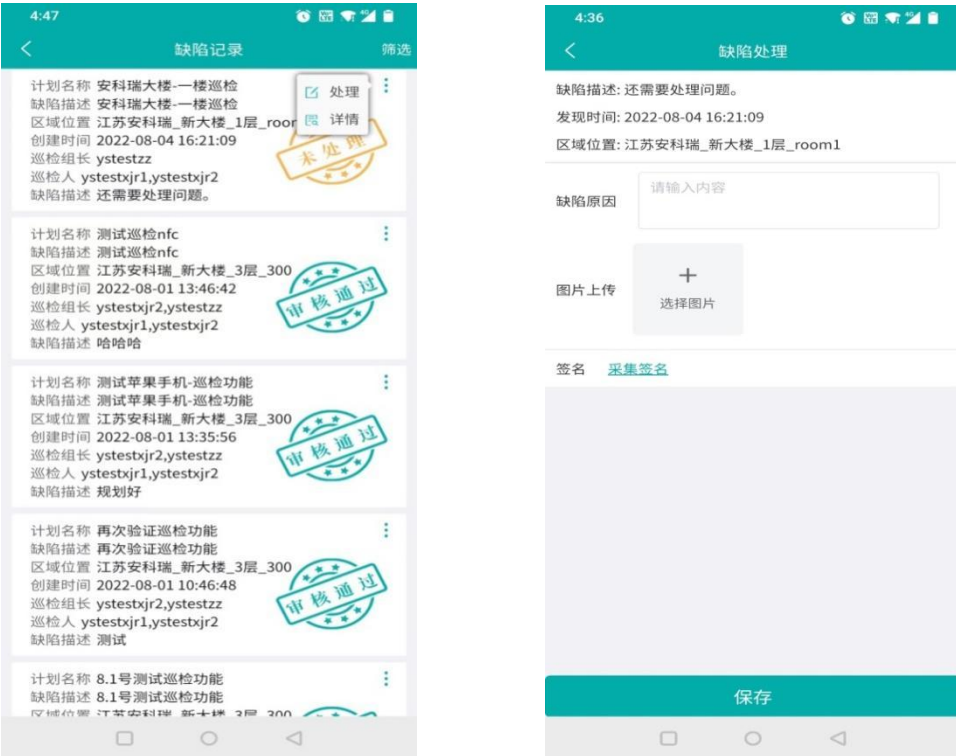

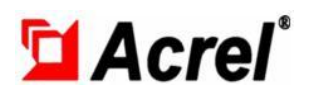

Figure 9-2-3 Defect Logging-Handle Button Figure 9-2-4 Processing Interface

Defect Reord interface,fill in the defect cause,picture upload,signature,and click the Save

button.The defect record status changed from unprocessed to unaudited,as shown in Figure 9-2-5.

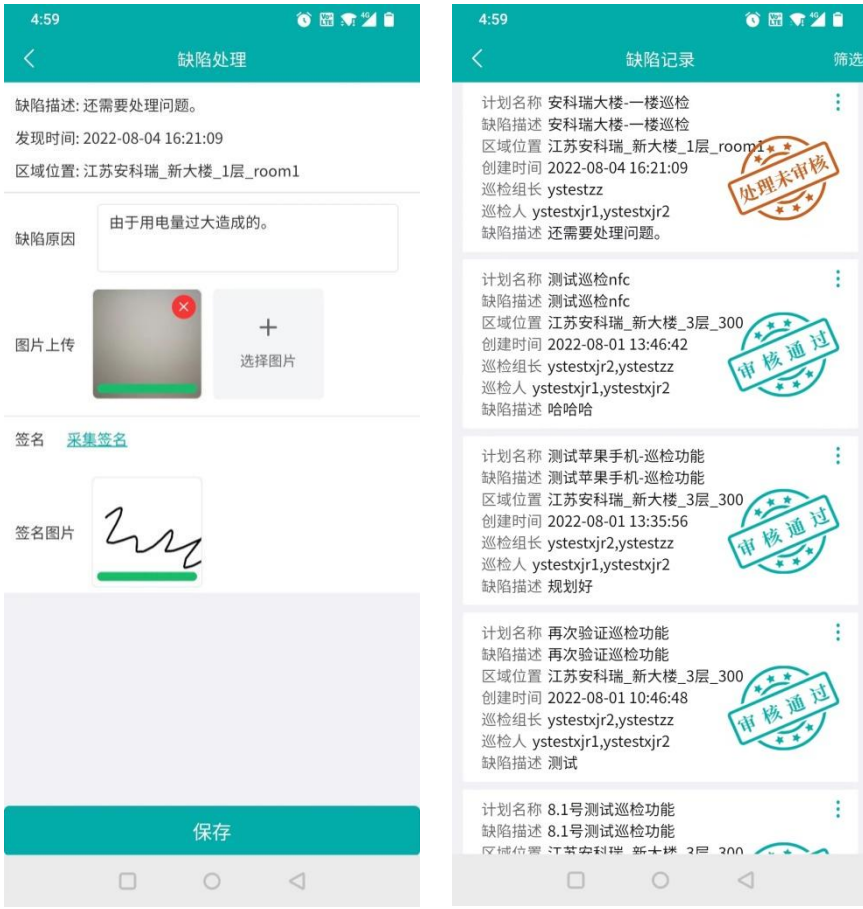

Figure 9-2-5 Defect Logging-Processing Status

View the Defect Record,click the three dots in the upper right corner.Currently only the the details button is available,but the processing button is missing.Click the details button to jump to the details interface and record the process of finding and handling defects. See Figure 9-2-6.

| 5:08          |                                                                                                    | $\bullet\text{ } \bullet\text{ } \bullet\text{ } \bullet\text{ } \bullet$ | 5:08                                     |                                                                                                 | $\bullet \mathbf{m} \bullet \mathbf{m}$ |
|---------------|----------------------------------------------------------------------------------------------------|---------------------------------------------------------------------------|------------------------------------------|-------------------------------------------------------------------------------------------------|-----------------------------------------|
| ✓             | 缺陷记录                                                                                                    | 筛选                                                                        | ✓                                        | 详情                                                                                              |                                         |
| 巡检组长 ystestzz | 计划名称 安科瑞大楼-一楼巡检<br>缺陷描述 安科瑞大楼-一楼巡检<br>区域位置 江苏安科瑞_新大楼_1层_room1 ★ ★<br>创建时间 2022-08-04 16:21:09<br>巡检人 ystestxjr1,ystestxjr2<br>缺陷描述 还需要处理问题。        | <b>同 详情</b><br>处理未审核                                                      | 发现缺陷<br>巡检组长: ystestzz<br>审核人: ystestshr | 2022-08-04 16:21:09<br>缺陷描述: 还需要处理问题。<br>区域位置: 江苏安科瑞 新大楼 1层 room1<br>巡检人: ystestxjr1,ystestxjr2 |                                         |
| 缺陷描述 哈哈哈      | 计划名称 测试巡检nfc<br>缺陷描述 测试巡检nfc<br>区域位置 江苏安科瑞 新大楼 3层 300<br>创建时间 2022-08-01 13:46:42<br>巡检组长 ystestxjr2,ystestzz<br>巡检人 ystestxjr1,ystestxjr2         | 雨畅通过                                                                      | 处理图片:<br>处理缺陷                            | 2022-08-04 16:59:46                                                                             |                                         |
| 缺陷描述 规划好      | 计划名称 测试苹果手机-巡检功能<br>缺陷描述 测试苹果手机-巡检功能<br>区域位置 江苏安科瑞 新大楼 3层 300<br>创建时间 2022-08-01 13:35:56<br>巡检组长 vstestxjr2,ystestzz<br>巡检人 ystestxjr1,ystestxjr2 | 市核通过                                                                      | 处理人:ystestzz<br>审核状态:待审核<br>处理图片:        | 备注:由于用电量过大造成的。                                                                                  |                                         |
| 缺陷描述 测试       | 计划名称 再次验证巡检功能<br>缺陷描述 再次验证巡检功能<br>区域位置 江苏安科瑞 新大楼 3层 300<br>创建时间 2022-08-01 10:46:48<br>巡检组长 ystestxjr2,ystestzz<br>巡检人 ystestxjr1,ystestxjr2       | 雨陵通过                                                                      | 签名图片:                                    |                                                                                                 |                                         |
|               | 计划名称 8.1号测试巡检功能<br>缺陷描述 8.1号测试巡检功能<br>区域位置 江井安封瑞 新大迷 2日<br>300                                                                                     |                                                                           |                                          |                                                                                                 |                                         |
|               |                                                                                                    |                                                                           |                                          |                                                                                                 | ⊲                                       |

Figure 9-2-6 Defect Record-Details

The inspection leader handles the defect. Switch to log in the account of inspection auditor, click the operation and maintenance management interface, enter the defect record interface, and see the processing of defect records. The status is "Processed not audited", which requires the auditor to review. Users can also query the corresponding defect record data by the plan name/defect description, time period and other conditions. See Figure 9-2-7 and 9-2-8.

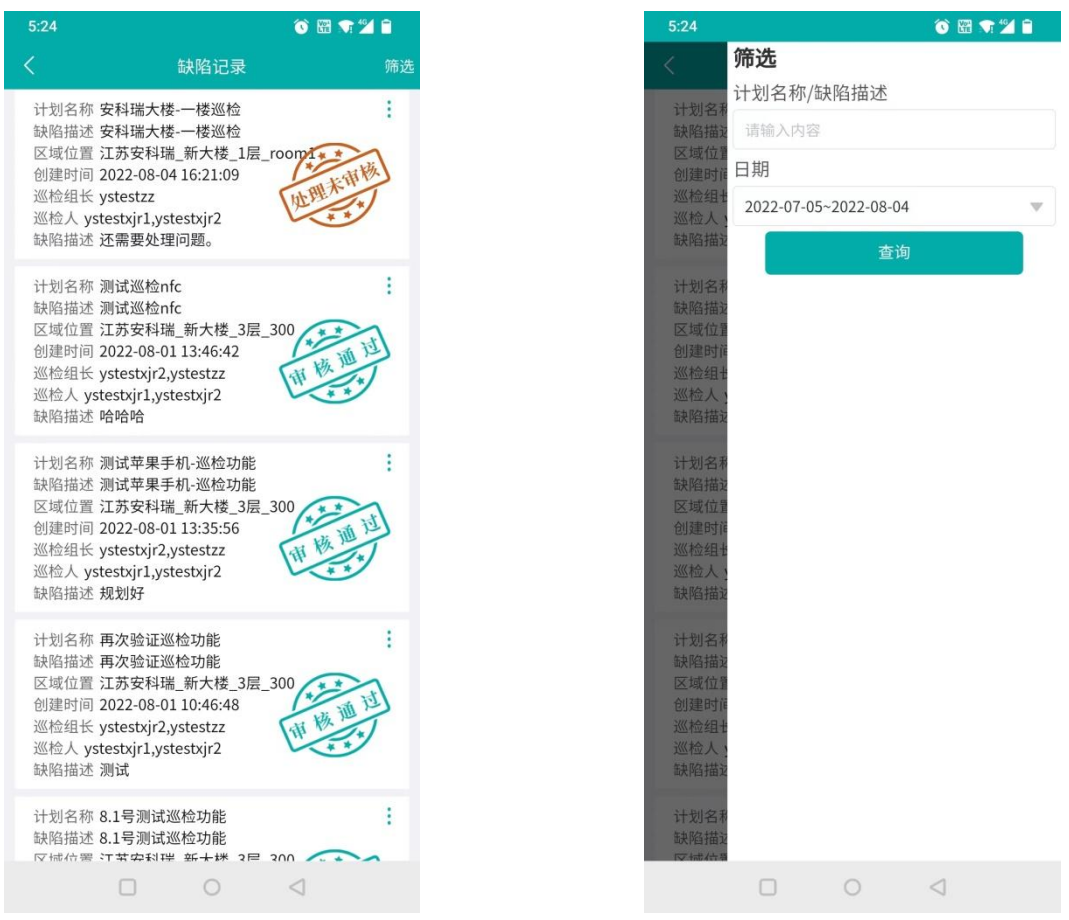

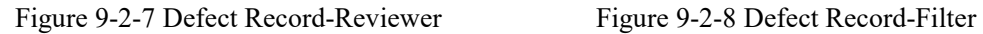

Log in the auditor's account, select a defect record, select three points in the upper right corner, and click the "Review" button in the pop-up box to jump to the review interface, as shown in Figure 9-2-9 and 9-2-10.

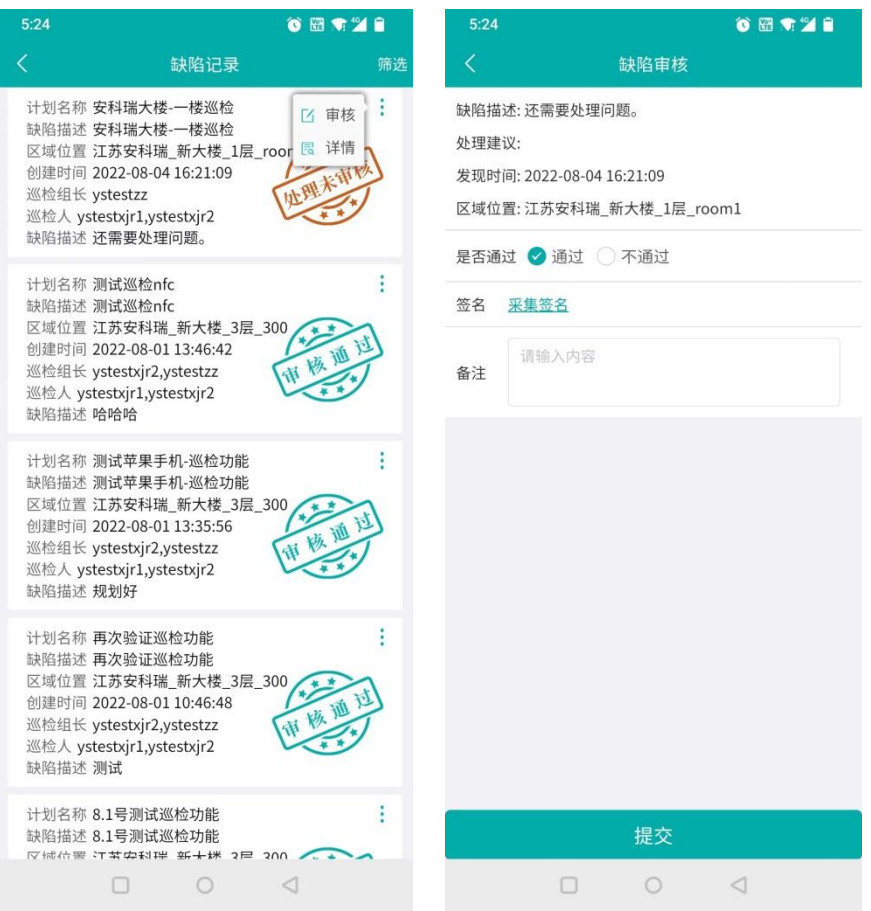

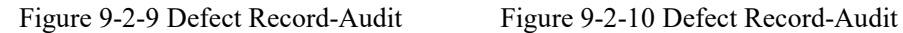

In the defect review interface, the auditor selects whether to pass, signs, remarks, and finally clicks the "Submit" button.If the audit is successful, the Processing Unaudited status on the defect record page changes to Approved. As shown in the Figure 9-2-11. If the auditor fails, the defect record status changes from "processed unaudited" to "not processed". You need to log in to the inspection leader account again. Check the defect record again, and finally the inspection auditor will check whether it is passed again. The operation process is the same as above.

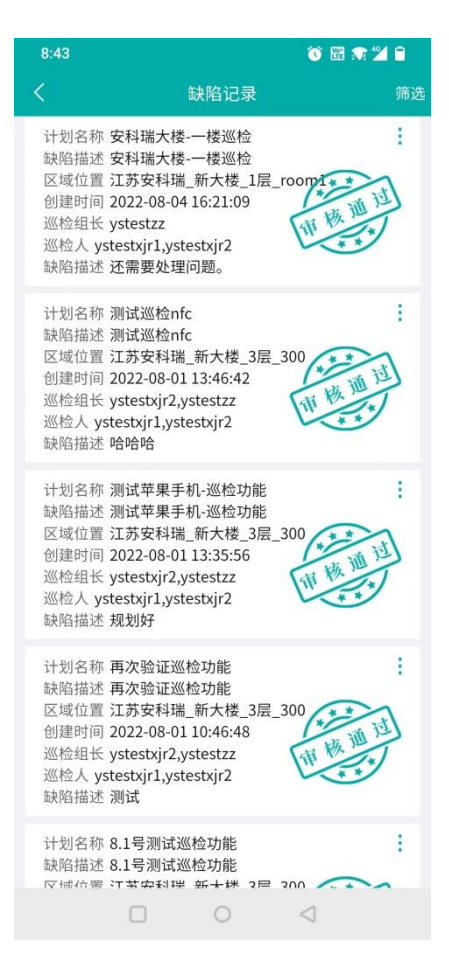

Figure 9-2-11 Defect Record-Audit Status

Log in the auditor's account,view the defect record,and click the three points in the upper right corner.Currently,only the details button is available,but the audit button is not.Click the details button to jump to the details interface, record the discovery of defects, processing of defects, and review the processing process,as shown in Figure 9-2-12.

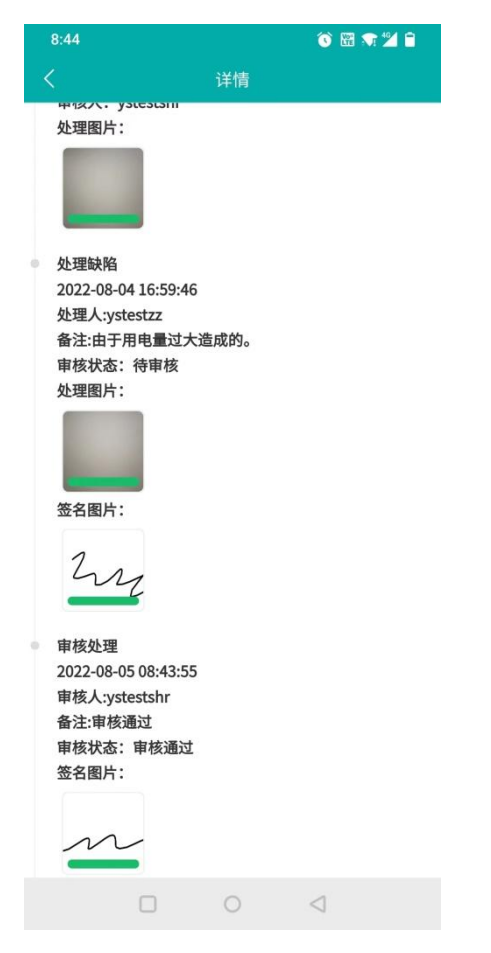

Figure 9-2-12 Defect Record-Audit Detail

#### <span id="page-31-0"></span>9.3 Meter Status

By querying the item, gateway ID, meter address, meter model,and whether the item is online, you can summarize and display the communication status data of existing items,including the current communication status of the device, as shown in Figure 9-3.

| 13:44               |                | n114G            |
|---------------------|----------------|------------------|
|                     | Meter status   | Filter           |
| <b>Project Name</b> | Gateway ID     | Meter address    |
| ludl                | 02121122400123 | 02121122400124_1 |
|                     |                |                  |
| ludl                | 02121122400123 | 02121122400125_1 |
| Algebra Intelli     |                |                  |
| gence               | 12109137160036 | 12201133760001_1 |
| <b>UBO</b>          | 12112095930037 | 12112095930040_1 |
|                     |                |                  |
| <b>UBO</b>          | 12112095930037 | 12112095930040_2 |
| <b>UBO</b>          | 12112095930037 | 12112095930040_3 |
|                     |                |                  |
| <b>UBO</b>          | 12112095930037 | 12112095930040_4 |
|                     |                |                  |
| UBO                 | 12112095930037 | 12112095930040 5 |
| <b>UBO</b>          | 12112095930037 | 12112095930040 6 |
| Algebra Intelli     |                |                  |
| gence               | 12109137160026 | 12109137160039_1 |
| Kesan Tulin         | 12110082190001 | 12110082190002_1 |
|                     |                |                  |

Figure 9-3

#### <span id="page-32-0"></span>9.4 Gateway Status

By querying the item, gateway ID, and whether the item is online, users can summarize and display the communication status data of the gateway under the existing item, including the current communication status of the device, as shown in Figure 9-4.

| 13:45                                   |                                                           | $\cdot$ and $\cdot$ 4G $\bullet$ |
|-----------------------------------------|-----------------------------------------------------------|----------------------------------|
| ◁                                       | gateway status                                            | Filter                           |
| Project Name<br>Offline Time --         | Gateway ID 20120426130001                                 |                                  |
|                                         | Communication status Online                               |                                  |
| <b>Project Name</b>                     |                                                           |                                  |
| Offline Time --                         | Gateway ID 20210425130004<br>Communication status Offline |                                  |
| Project Name                            |                                                           |                                  |
|                                         | Gateway ID 20210506134501                                 |                                  |
| Offline Time --                         | Communication status Offline                              |                                  |
| Project Name                            |                                                           |                                  |
| Gateway ID 210000000<br>Offline Time -- |                                                           |                                  |
|                                         | Communication status Offline                              |                                  |
| Project Name                            | Gateway ID AWT100TEST0022                                 |                                  |
| Offline Time --                         |                                                           |                                  |
|                                         | Communication status Offline                              |                                  |
| Project Name                            | Gateway ID 00000020210519                                 |                                  |
| Offline Time --                         | Communication status Offline                              |                                  |
|                                         |                                                           |                                  |
| Project Name                            | Gateway ID 10000020210519                                 |                                  |
| Offline Time --                         | Communication status Offline                              |                                  |
|                                         |                                                           |                                  |
| Project Name<br>Gateway ID 20000014     |                                                           |                                  |
| Offline Time --                         |                                                           |                                  |
|                                         | Communication status Offline                              |                                  |

Figure 9-4

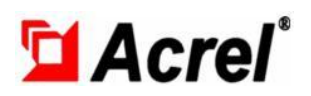

### <span id="page-33-0"></span>**10. Financial Analysis**

#### <span id="page-33-1"></span>10.1 Order Summary

Users can query the order information of all users under the project on the order overview page by date,user name, order type,payment method and sales type,and click "Review" to review the order, as shown in Figure 10-1.

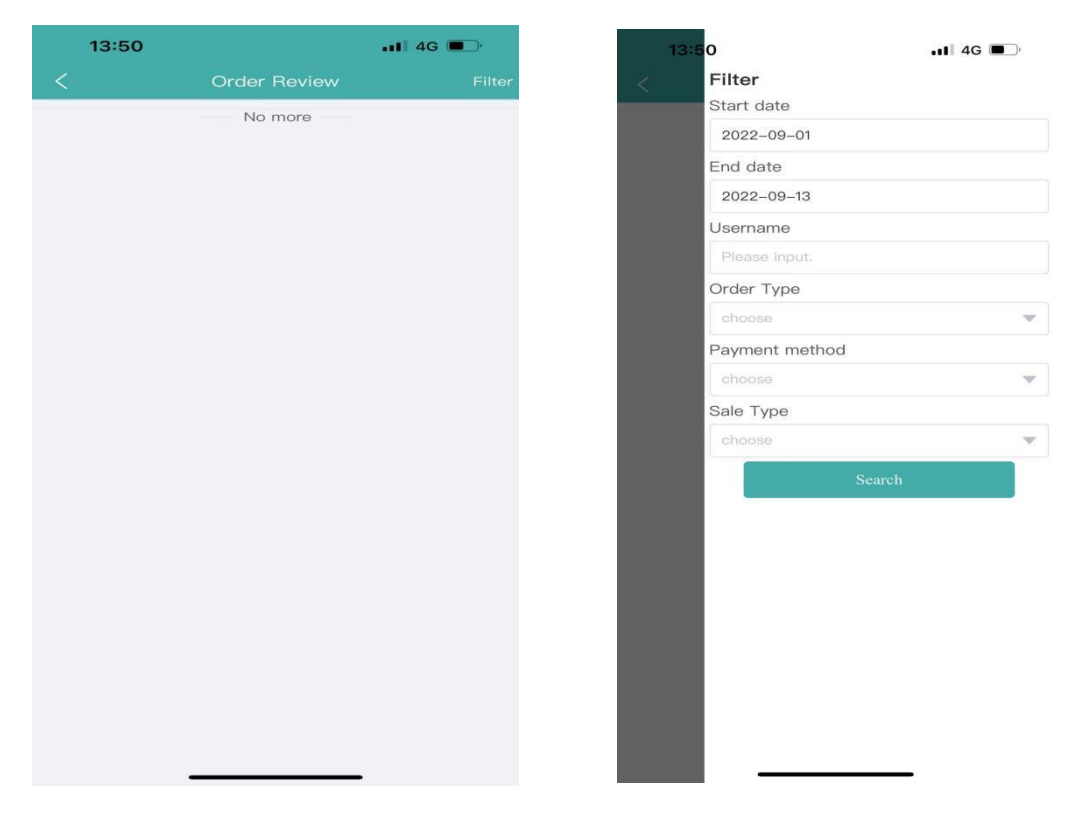

Figure 10-1

#### <span id="page-33-2"></span>10.2 Income Profile

Income Profile page, the bar chart, percentage chart, and report are used to clearly and intuitively display the income obtained by different income method in each room, as shown in Figure 10-2.

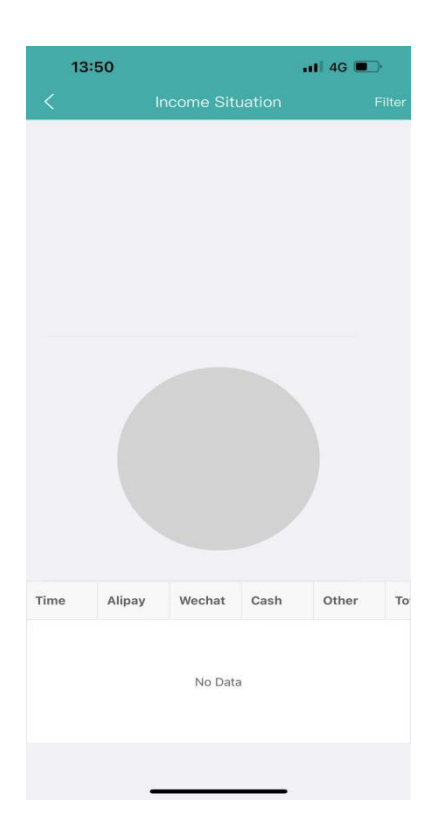

Figure 10-2

### <span id="page-34-0"></span>11. User Report

User Reports generate project overview, energy consumption analysis, energy consumption ranking, financial reports, and financial details based on the specified project and time period, as shown in Figure 11-1.

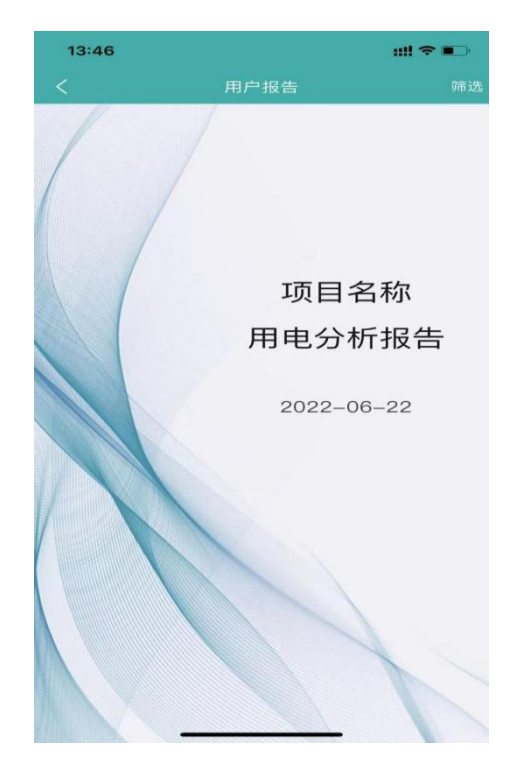

#### Figure 11-1

#### <span id="page-35-0"></span>12.Alarm Management

Click the alarm button at the bottom of the home page to enter the alarm management page, which displays the hidden danger information of all devices under the associated items. The responding alarm records can be searched according to the alarm type, alarm level, work order status, project name, regional location, time and details, as shown in Figure 12-1.

Click Details to view the details of alarm records, as shown in Figure 12-2.

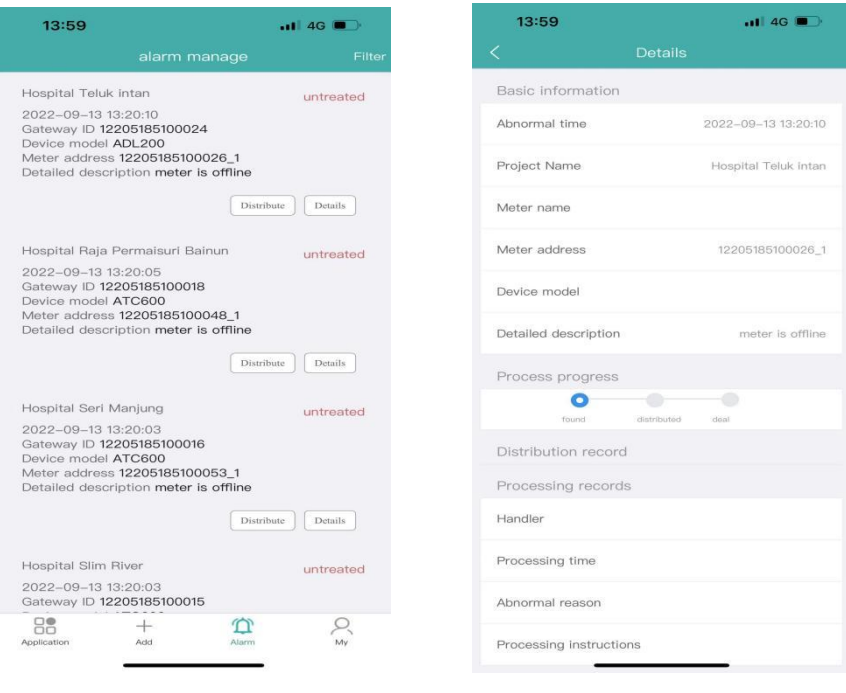

Figure 12-1 Figure 12-2

Click the alarm information distribution button, users can enter the alarm distribution page, select the executor and rectification period, if you need to fill in the work order task, users can fill in the work order task, after submission, the system will send the work order information to the executor, as shown in Figure 12-3.

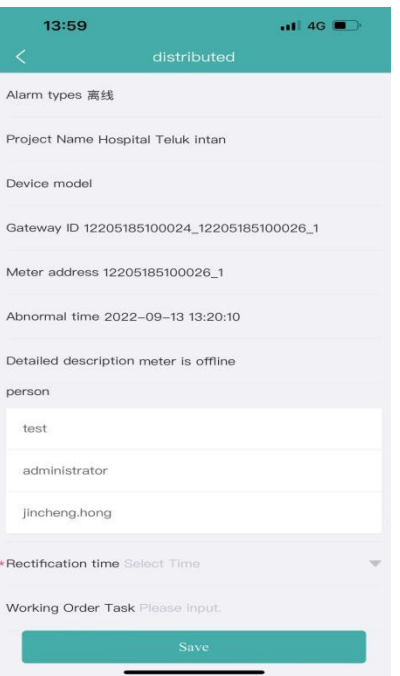

Figure 12-3

### <span id="page-36-0"></span>13.Scan Codes to Add Devices

Click the home page to deliver the Add menu, enter the Add device page, click the scan QR code, scan the QR code of the gateway device, all the devices belonging to the gateway will buploaded, select the item to bind, as shown in Figure 13-1.

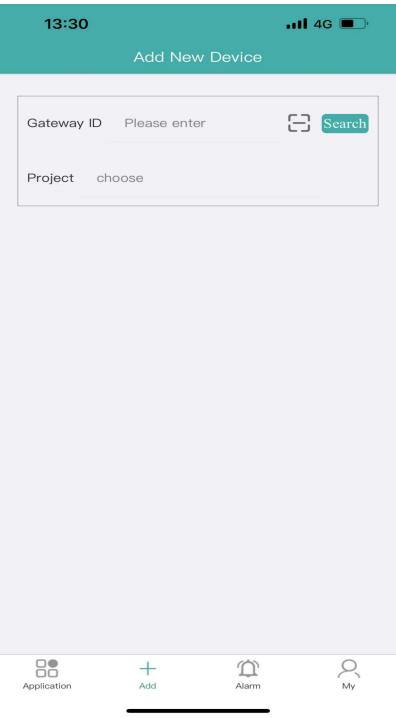

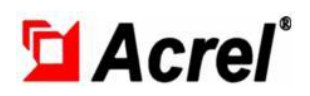

#### Figure 13-1

After the binding is successful, users can edit the existing device or click Add to add the device. Then scan QR code of the device again, fill in the device model, device classification, circuit name and other information, and click Save to add the device successfully, as shown in Figure 13-2.

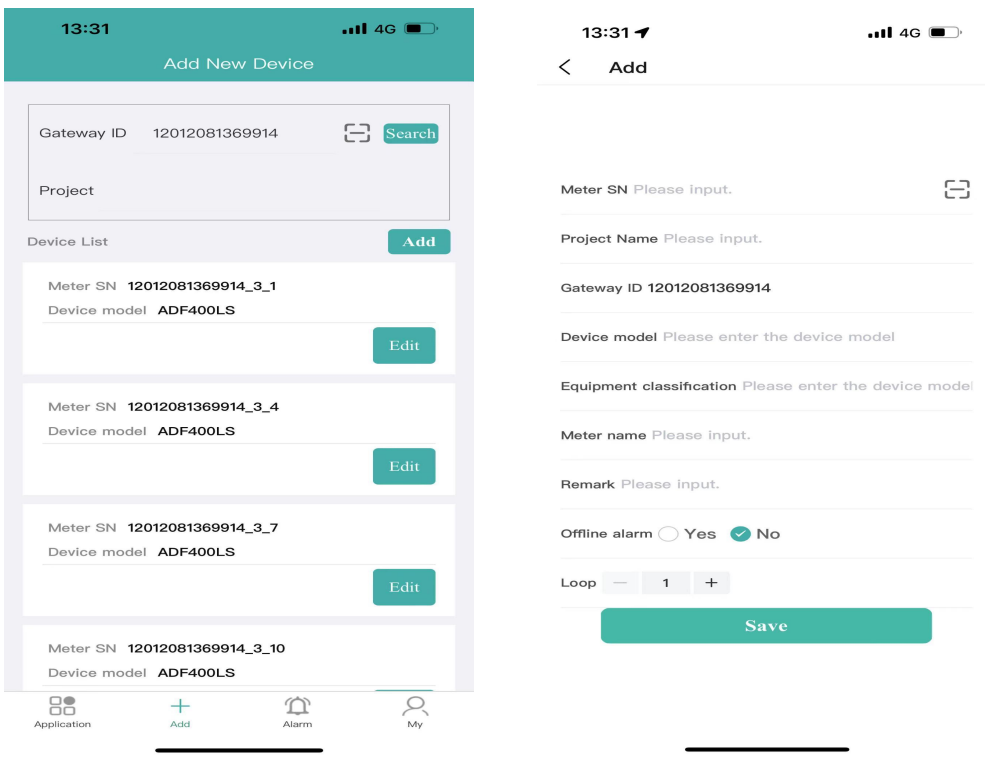

Figure 13-2

### <span id="page-37-0"></span>14. Personal Center

Personal center includes project management, gateway management, meter management, Chinese and English Settings, and version view, as shown in Figure 14-1.

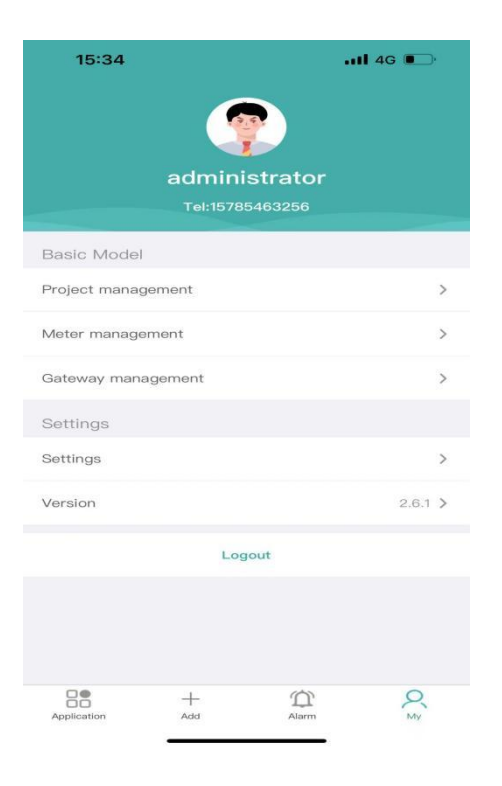

Figure 14-1

#### <span id="page-38-0"></span>14.1 Project Management

Project Management page displays all the projects associated with current users.Users can add, modify, and delete the project information,as shown in Figure 14-1-1.

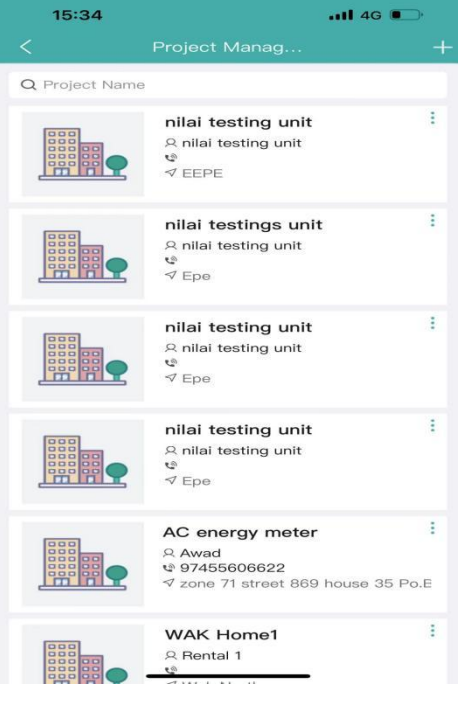

Figure 14-1-1

Click the plus button in the upper right corner to add project information, enter project name,

customer name, administrative area, detailed address, latitude and longitude, select user association, organization. Click Save to create the project. The editing operation method is the same as the new one, as shown in Figure 14-1-2 and 14-1-3.

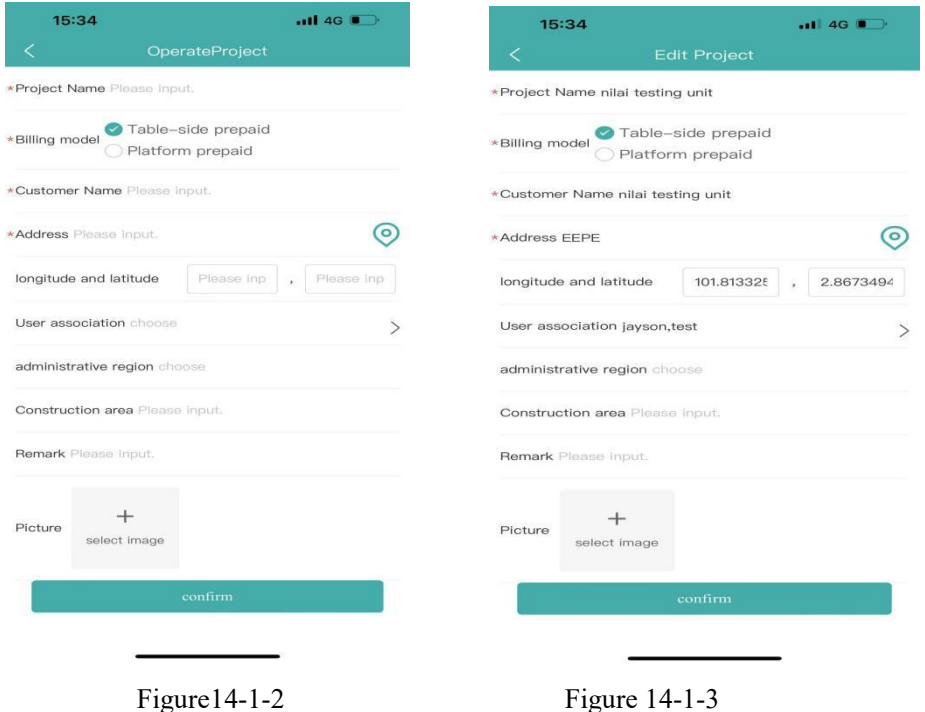

Click the option button in the upper right corner of the project to edit, delete, set electricity price and water price of the project;Click the setting of electricity price, select whether to re-rate or not, fill in the electricity price, and click Save to use the project re-rate report and energy report to calculate the cost, as shown in Figure 14-1-3.

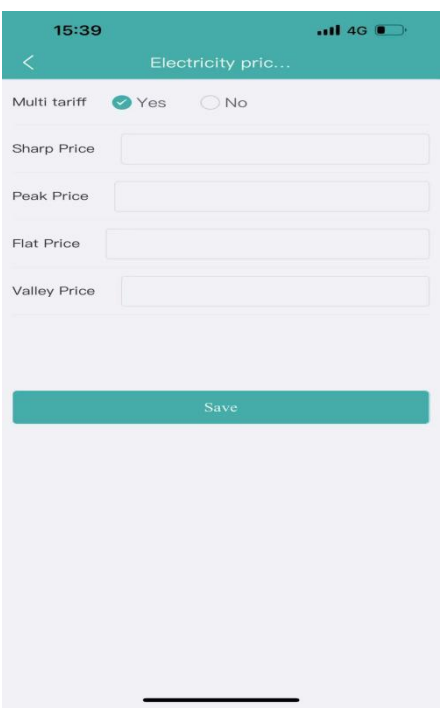

Figure 14-1-3

Click water price setting, enter water price, and click Save to calculate water cost in the energy consumption report of the project.Users can switch the energy item into water in the energy consumption report and view water cost, as shown in Figure 14-1-1.

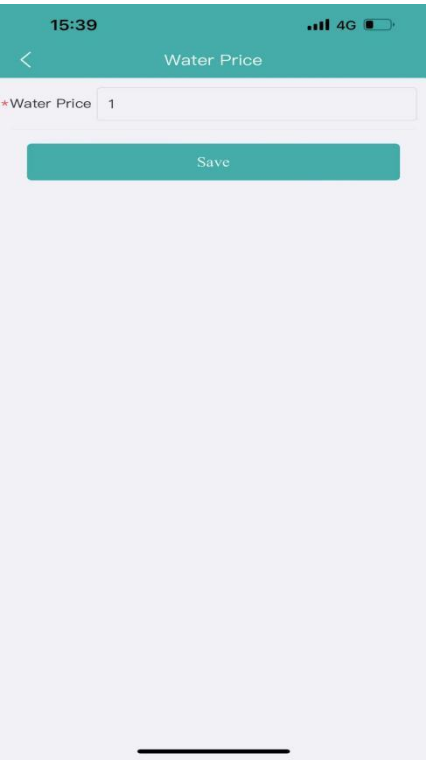

Figure 14-1-4

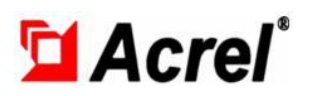

#### <span id="page-41-0"></span>14.2 Gateway Management

Gateway Management page displays all meters information of associated items, including the project name, area location, gateway ID, gateway model, and creation time. Users can query the corresponding gateway based on the ID and gateway model, as shown in Figure 14-2.

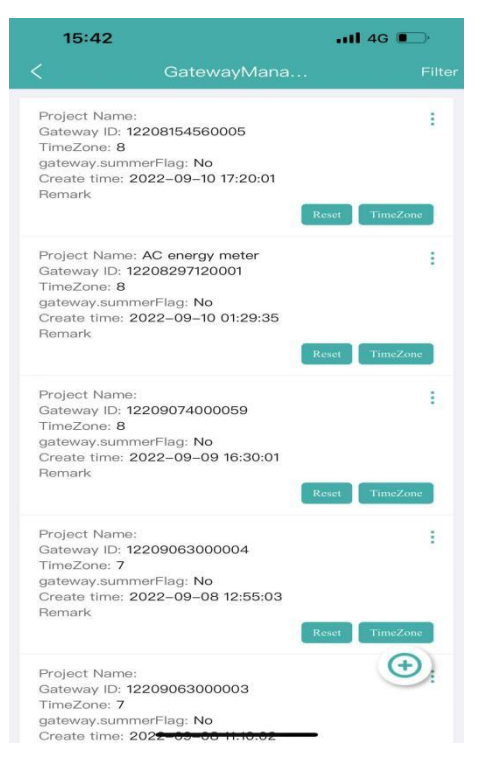

Figure 14-2

Click the "ADD" button to enter the page for adding gateway. Project name, gateway ID, gateway model and heartbeat interval are required. Click "Save" to create the gateway. The edit operations are the same asthe additions, as shown in Figures 14-2-1 and 14-2-2.

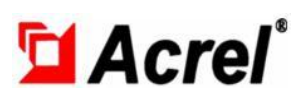

 $\star$  E

 $*$ 

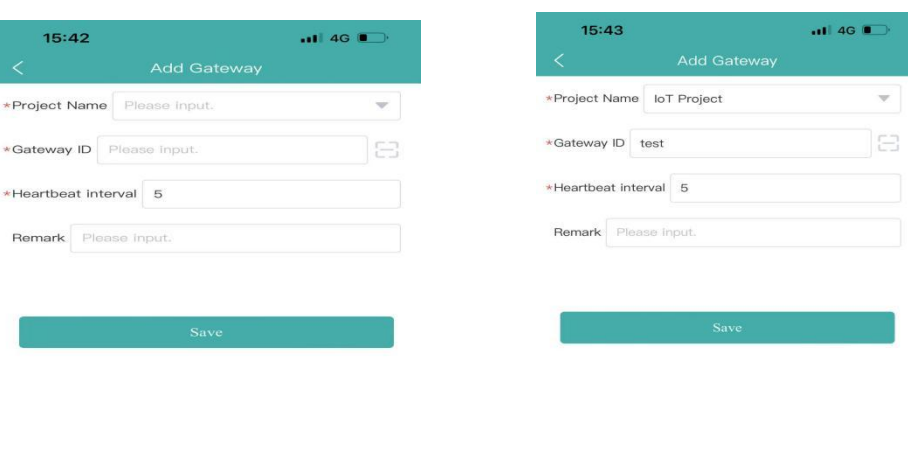

Figure 14-2-1 Figure 14-2-2

<span id="page-42-0"></span>14.3 Meter Management

Meter Management page displays the information of all the electricity meters under the associated project, including the project name, loop name, gateway ID, meter address, meter model, creation time,etc. Users can query the corresponding meter according to the gateway ID and project name. As shown in Figure 14-3.

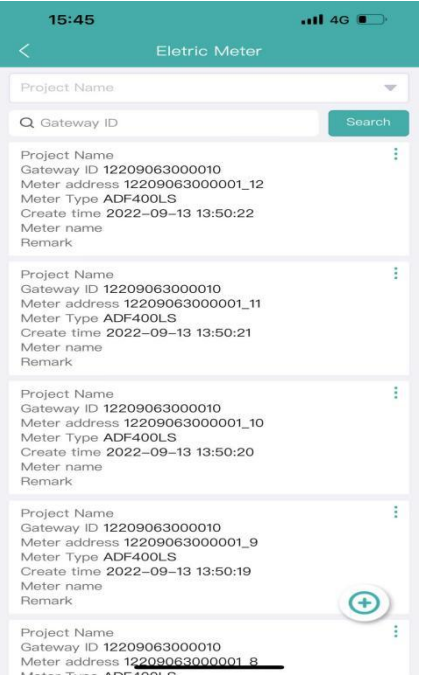

Figure 14-3

Click the "Add" button to enter the page of adding electricity meter, select the project name, gateway identification number and meter model, input the meter address, loop name and current/voltage ratio, and determine whether to alarm offline. Click "Save" to create the meter. The editing operation method is the same as the new one, as shown in Figure 14-3-1.

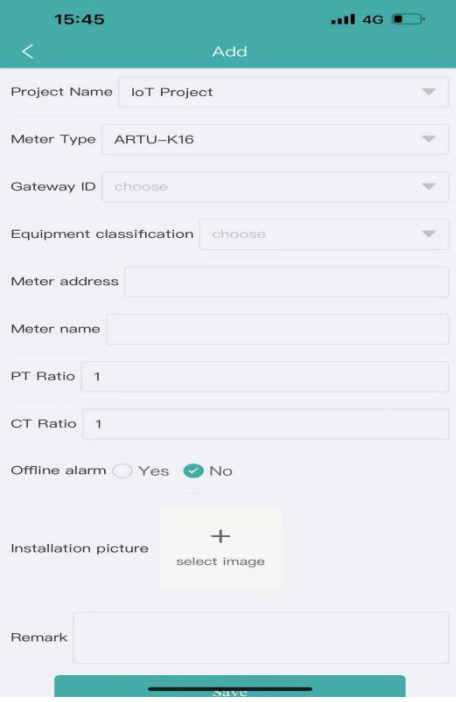

Figure 14-3-1